# 配置思科統一通訊管理器(CUCM)備份並對其進行 故障排除

# 目錄

簡介 必要條件 需求 採用元件 背景資訊 設定 通過GUI過程新增備份裝置 通過CLI過程新增備份裝置 新增備份裝置的日誌分析 通過GUI過程啟動手動備份 通過CLI過程啟動手動備份 通過GUI過程啟用定時備份 通過CLI過程啟用定時備份 CUCM刪除舊備份示例 成功建立的新備份和刪除舊備份的日誌分析 驗證 疑難排解

# 簡介

本檔案介紹將備份裝置新增至思科整合通訊管理員(CUCM)的程式。

# 必要條件

### 需求

思科建議您瞭解以下主題:

- 思科整合通訊管理員(CUCM)
- 安全檔案傳輸通訊協定(SFTP)伺服器管理

### 採用元件

- 思科整合通訊管理員11.5
- Linux SFTP伺服器

本文中的資訊是根據特定實驗室環境內的裝置所建立。文中使用到的所有裝置皆從已清除(預設 )的組態來啟動。如果您的網路運作中,請確保您瞭解任何指令可能造成的影響。

背景資訊

在您的環境中使用任何軟體進行備份的目的是在發生災難時能夠恢復。在軟體損壞、硬體故障或發 生自然災害時,備份對於防止資料丟失非常重要。

CUCM和SFTP拓撲,如下圖所示:

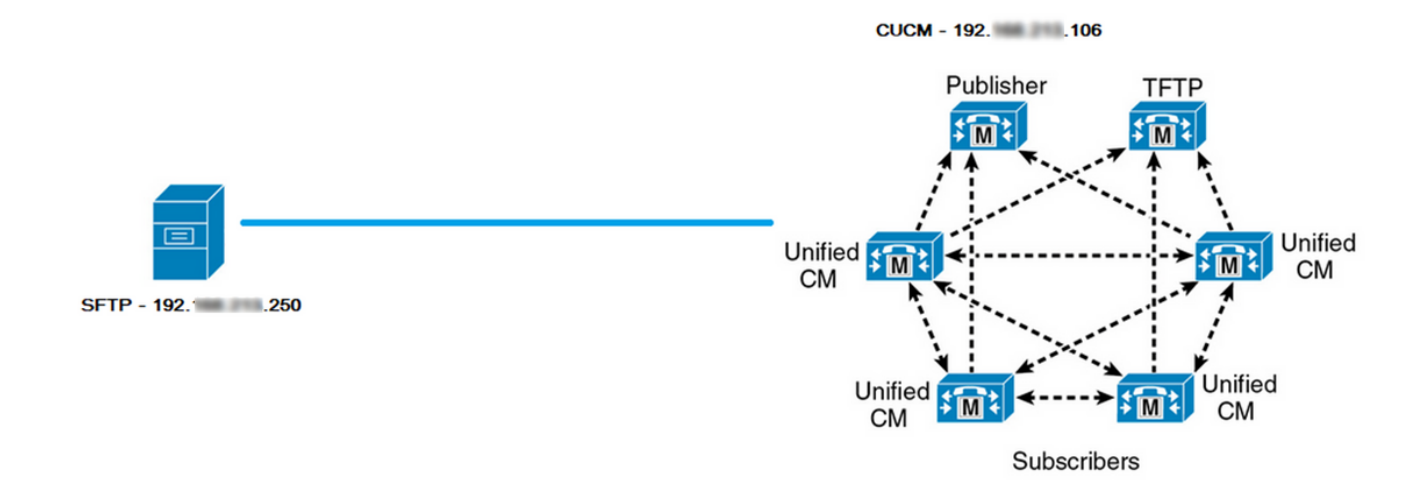

# 設定

### 通過GUI過程新增備份裝置

步驟1.導覽至CUCM > Disaster Recovery System > Backup > Backup Device,然後按一下Add New, 如下圖所示:

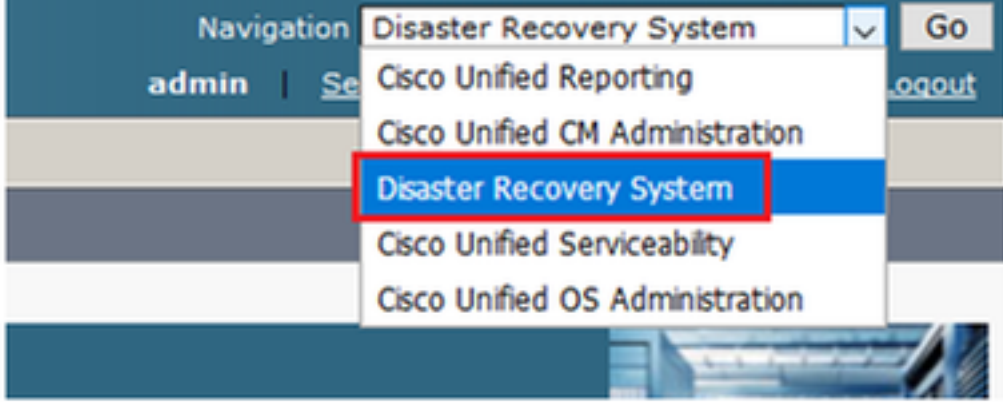

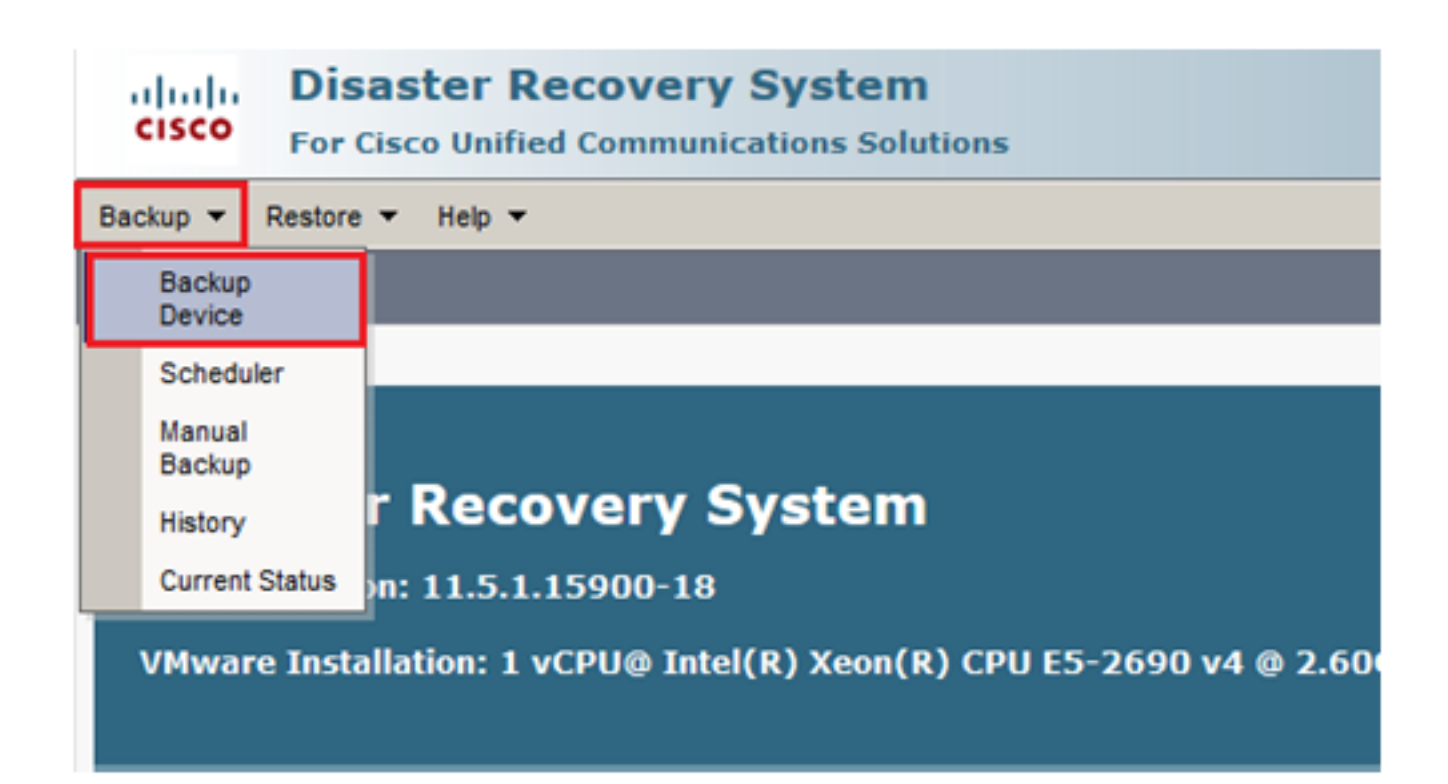

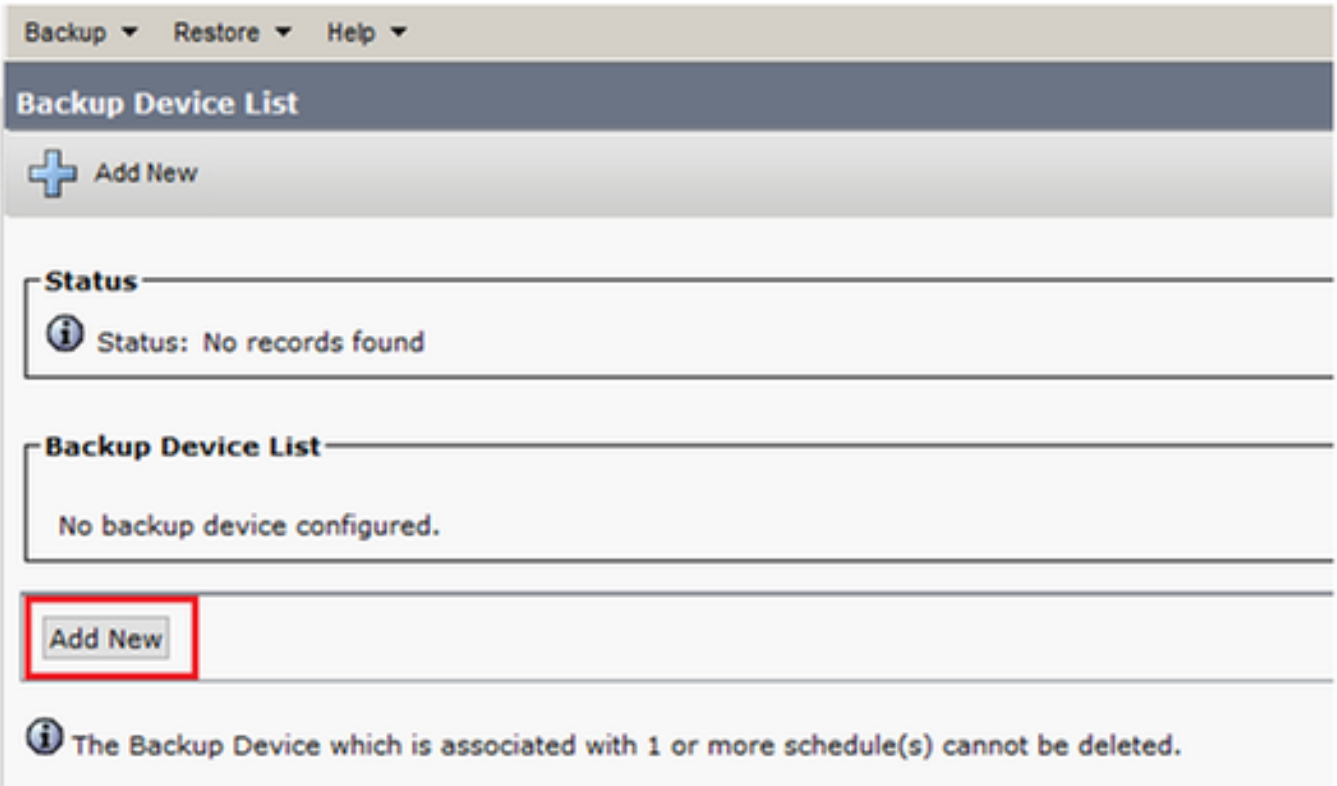

#### 步驟2.新**增備份裝置名稱、IP位址、路徑名稱、使用者名稱**和密碼,如下圖所示:

- IP地址必須是儲存備份的目標SFTP伺服器。
- **路徑名是儲存備份的SFTP伺服器中的目錄。**
- 出於身份驗證目的,SFTP伺服器中必須存在使用者名稱和密碼。
- 要儲存在網路目錄中的備份數量必須設定為需要儲存在SFTP目錄中的備份數量。

### 完成後,按一下Save。

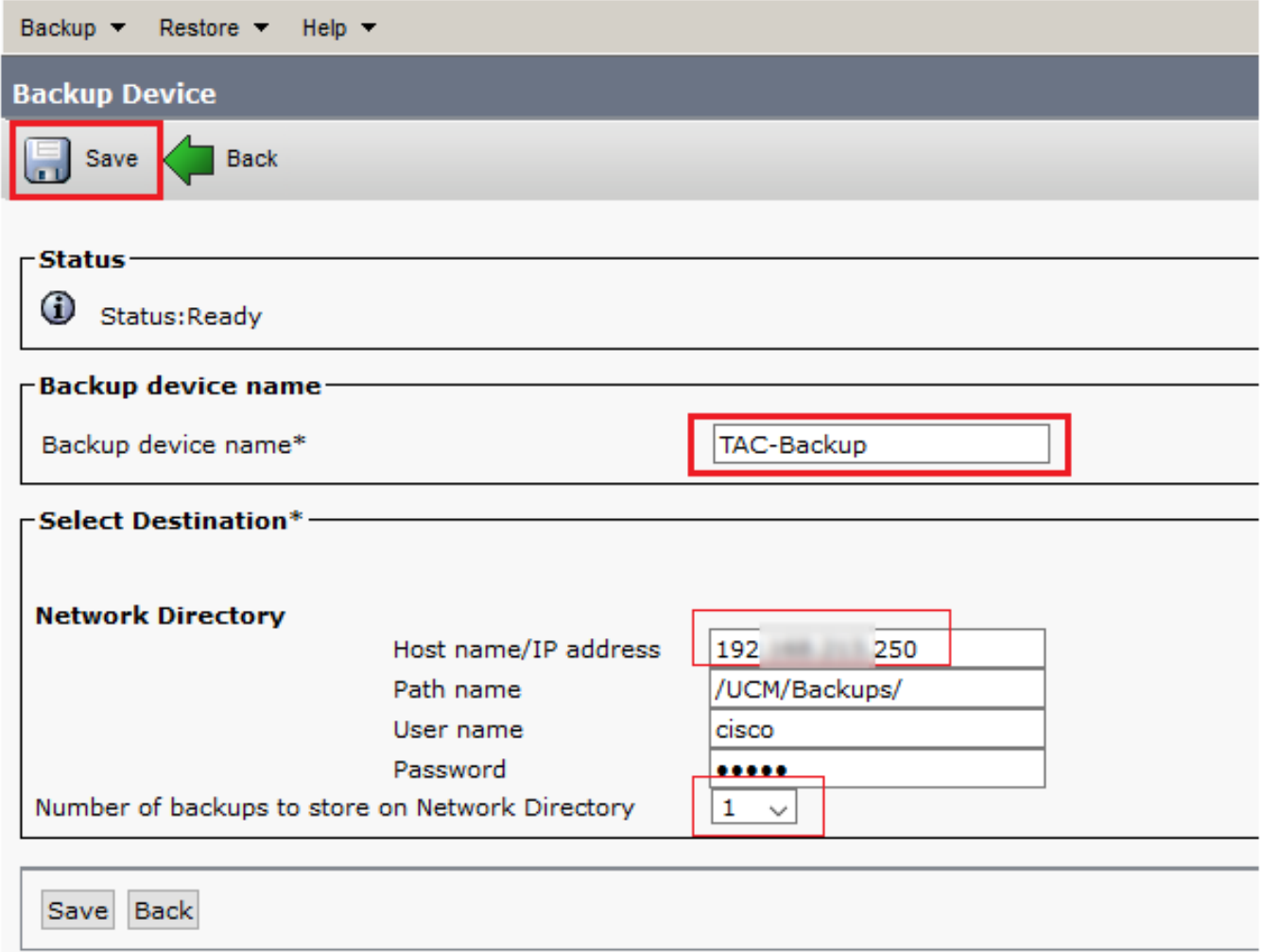

確認更新成功,如下圖所示:

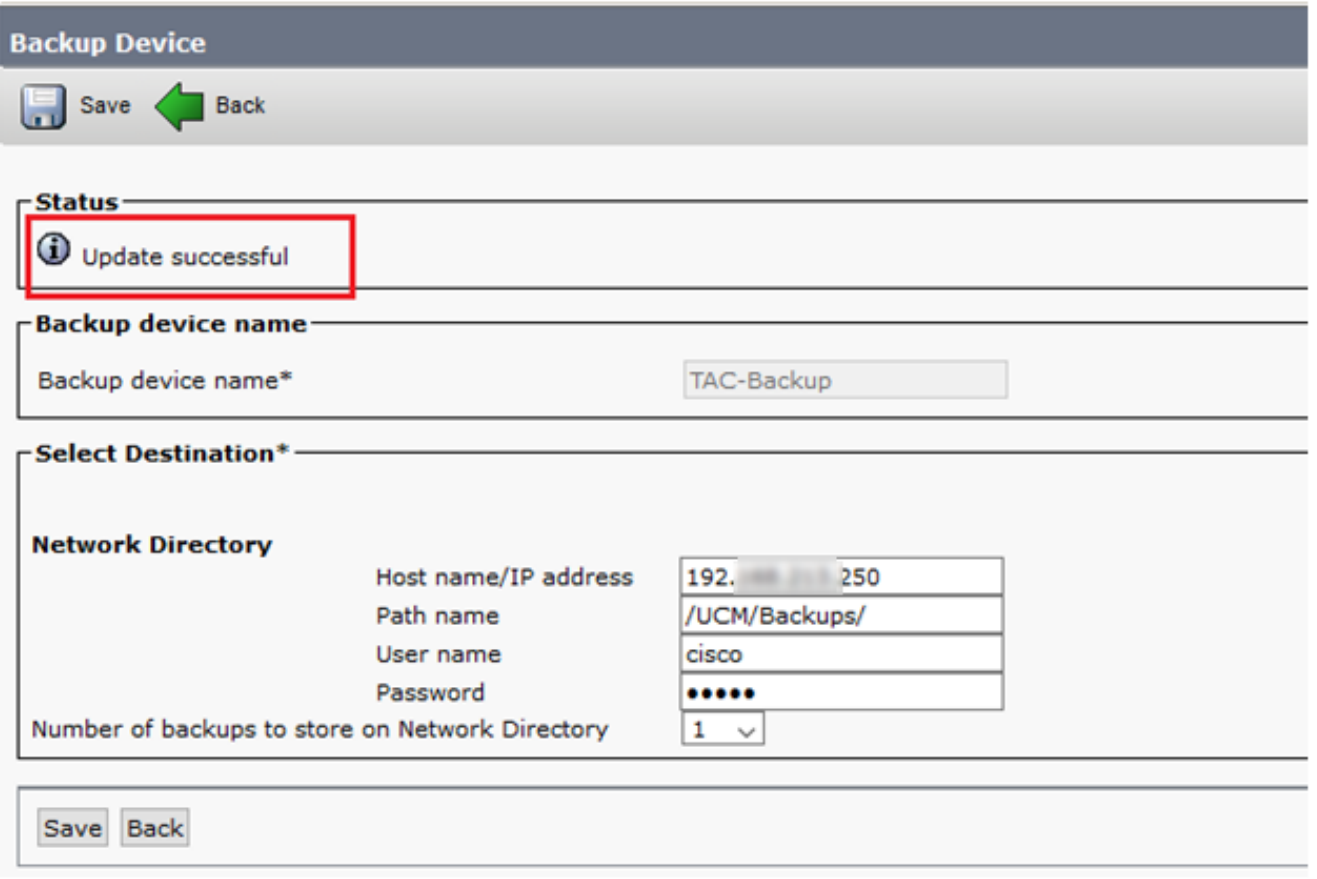

# 通過CLI過程新增備份裝置

步驟1.將安全殼層(SSH)插入CUCM發佈伺服器的IP地址,並使用作業系統(OS)使用者名稱和密碼 進行身份驗證,如下圖所示:

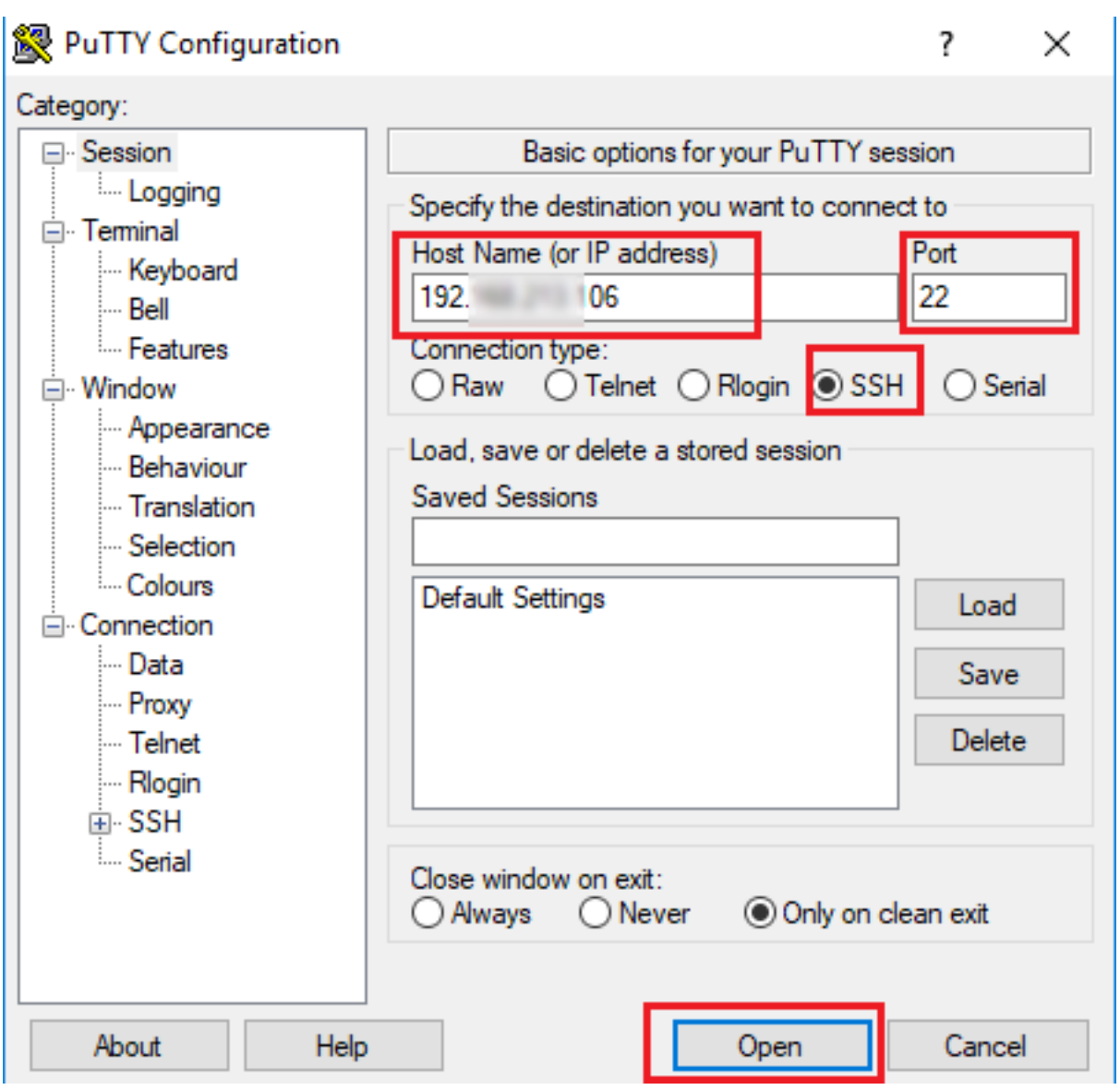

### 图 192. 106 - PuTTY

图 192. 106 - PuTTY

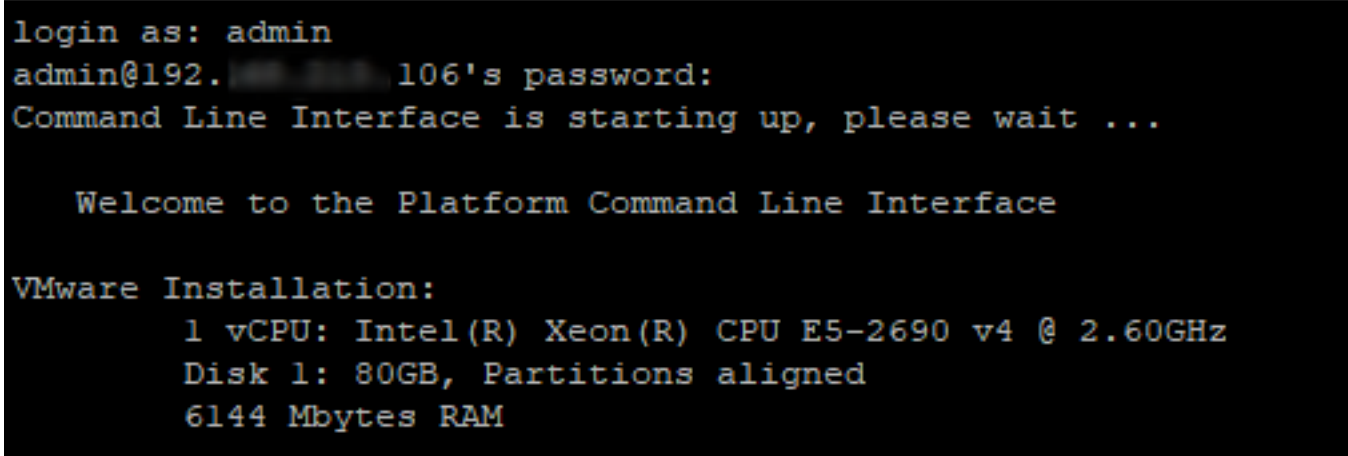

步驟2.使用語法新增備份裝置:utils disaster\_recovery device add network <backup device name> <path> <ip-address of remote server> <username> [備份數],如下圖所示:

admin:utils disaster recovery device add network TAC-Backup /UCM/Backups/ 192. [250 cisco 1 Please enter password to connect to network server 192. 4250: \*\*\*\*\* drfCliMsg: Backup Device has been saved successfully. admin:

在此新增備份裝置過程時,以下步驟在CUCM中執行:

- 1. 聯絡SFTP伺服器並進行驗證
- 2. 將測試檔案傳輸到目錄
- 3. 從SFTP伺服器斷開連線
- 4. 聯絡SFTP伺服器並進行驗證
- 5. 刪除目錄中的測試檔案
- 6. 從SFTP伺服器斷開連線

附註:如果其中任何步驟失敗,CUCM無法新增備份裝置。

#### 新增備份裝置的日誌分析

+++++++++++++++++++++++++++++++++++++++++++++++++++ 傳送UpdateDestination請求以新增新備份目標 +++++++++++++++++++++++++++++++++++++++++++++++++++

2018-12-24 11:39:22,494 DEBUG [NetMessageDispatch] - drfMessageValidator.validateMessage(): Starting introspection for Message ID = 3200 Message Body =

 ========== BEGIN msgSubUpdateDestination\_REQ ========== devicepath : /UCM/Backups/ devicetype : NETWORK hostname : 192.X.X.250 m\_iBackupSetCount : 1 password : 8f5fcb108a798014abff9ab4fc006f2a83027d6c858f0ac9b2720a32ba1b8d3c storagelocationname : TAC-Backup username : cisco version : 1.0.0 schedules : [] ========== END msgSubUpdateDestination\_REQ ==========

### ++++++++++++++++++++++++++++++++++++++ CUCM嘗試連線到SFTP伺服器

++++++++++++++++++++++++++++++++++++++

2018-12-24 11:39:23,168 DEBUG [NetMessageDispatch] - drfUtils:establishSftpConnection: Trying to connect to the SFTP server.

2018-12-24 11:39:23,171 DEBUG [NetMessageDispatch] - drfUtils:establishSftpConnection: Connecting SFTP server...

+++++++++++++++++++++++++++++++ 身份驗證成功完成 +++++++++++++++++++++++++++++++

2018-12-24 11:39:23,373 DEBUG [NetMessageDispatch] - drfUtils:establishSftpConnection: Authentication Completed Successfully, connected to remote server. Now opening a SFTP channel.

2018-12-24 11:39:23,580 DEBUG [NetMessageDispatch] - drfUtils:sftpPutFile: SSH Authentication success for user cisco on 192.X.X.250

+++++++++++++++++++++++++++++++++++++++++++++++++++++++++ CUCM傳輸檔案來自:/common/drf/d3-sb-11pub\_dUmmI\_Drf到伺服器:192.X.X.250 /UCM/Backups/d3-sb-11pub\_dUmmI\_Drf 此操作是為了確認CUCM是否具有讀/寫許可權。 +++++++++++++++++++++++++++++++++++++++++++++++++++++++++

2018-12-24 11:39:23,581 DEBUG [NetMessageDispatch] - drfUtils:sftpPutFile: Transferring files from: /common/drf/d3-sb-11pub\_dUmmI\_Drf to the server: 192.X.X.250 /UCM/Backups/d3-sb-11pub\_dUmmI\_Drf

2018-12-24 11:39:23,581 DEBUG [NetMessageDispatch] - drfSftpProgressMonitor:: STARTING: 0 /common/drf/d3-sb-11pub\_dUmmI\_Drf -> /UCM/Backups/d3-sb-11pub\_dUmmI\_Drf total: 0

### +++++++++++++++++++ 檔案傳輸已完成

#### +++++++++++++++++++

2018-12-24 11:39:23,585 DEBUG [NetMessageDispatch] - drfSftpProgressMonitor:: ...File Transfer Completed

#### ++++++++++++++++++++++ CUCM關閉ChannelSftp... ++++++++++++++++++++++

2018-12-24 11:39:23,586 DEBUG [NetMessageDispatch] - drfUtils:closeSFTPConnections: Closing ChannelSftp... 2018-12-24 11:39:23,586 DEBUG [NetMessageDispatch] - drfUtils:closeSFTPConnections: Disconnecting Channel... 2018-12-24 11:39:23,586 DEBUG [NetMessageDispatch] - drfUtils:closeSFTPConnections: Closing Session...

++++++++++++++++++++++++++++++++++++ CUCM嘗試連線到SFTP伺服器 ++++++++++++++++++++++++++++++++++++

2018-12-24 11:39:23,586 DEBUG [NetMessageDispatch] - drfUtils:establishSftpConnection: Trying to connect to the SFTP server.

2018-12-24 11:39:23,587 DEBUG [NetMessageDispatch] - drfUtils:establishSftpConnection: Connecting SFTP server...

+++++++++++++++++++++++++++++++ 身份驗證成功完成 +++++++++++++++++++++++++++++++

2018-12-24 11:39:23,733 DEBUG [NetMessageDispatch] - drfUtils:establishSftpConnection: Authentication Completed Successfully, connected to remote server. Now opening a SFTP channel.

++++++++++++++++++++++++++++++++++++++++++++++++++++++++++++++++++++++++++ CUCM從伺服器中刪除/UCM/Backups/d3-sb-11pub\_dUmmI\_Drf檔案:192.X.X.250 此操作是為了確認CUCM是否具有讀/寫許可權。 ++++++++++++++++++++++++++++++++++++++++++++++++++++++++++++++++++++++++++

2018-12-24 11:39:24,277 DEBUG [NetMessageDispatch] - drfUtils:sftpDeleteFile: Deleting files /UCM/Backups/d3-sb-11pub\_dUmmI\_Drf from the server: 192.X.X.250

+++++++++++++++++ 已成功刪除 +++++++++++++++++

2018-12-24 11:39:24,277 INFO [NetMessageDispatch] - drfutils.sftpDeleteFiles: Successfully deleted /UCM/Backups/d3-sb-11pub\_dUmmI\_Drf on the Server 192.X.X.250

# CUCM關閉ChannelSftp...

++++++++++++++++++++++

2018-12-24 11:39:24,278 DEBUG [NetMessageDispatch] - drfUtils:closeSFTPConnections: Closing ChannelSftp... 2018-12-24 11:39:24,278 DEBUG [NetMessageDispatch] - drfUtils:closeSFTPConnections: Disconnecting Channel... 2018-12-24 11:39:24,278 DEBUG [NetMessageDispatch] - drfUtils:closeSFTPConnections: Closing Session... 2018-12-24 11:39:24,278 DEBUG [NetMessageDispatch] - drfUtils:isSftpLocationAccessible: Closing SFTP Client...

# 通過GUI過程啟動手動備份

步驟1.導航至CUCM > Disaster Recovery System > Backup > Manual Backup, 如下圖所示:

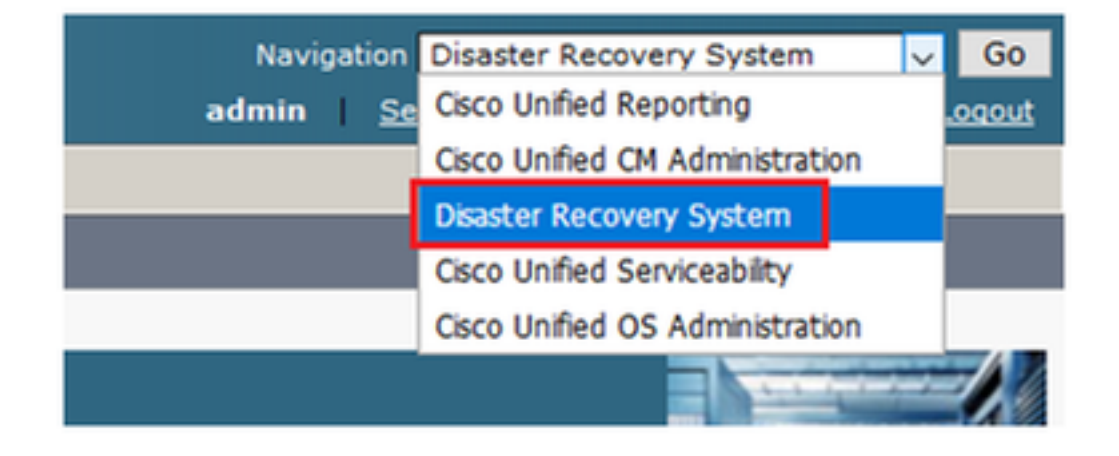

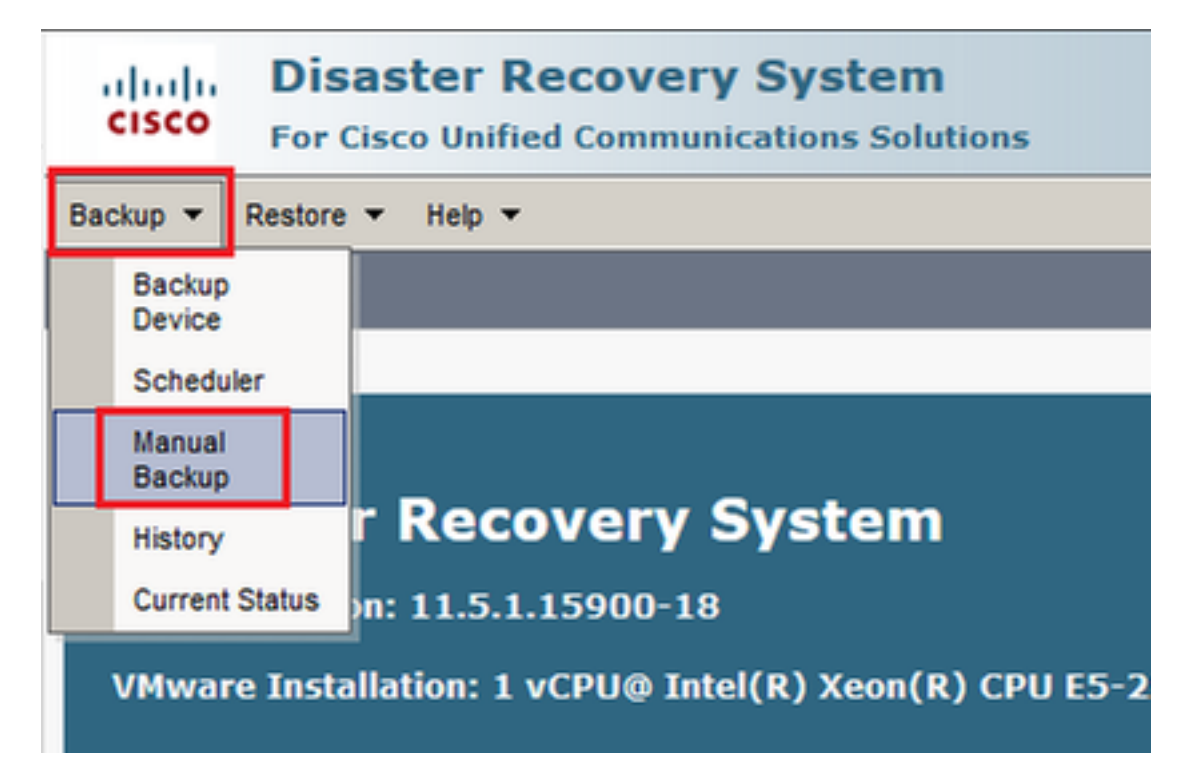

步驟2.選**擇備份裝置和要備份的功能,然後單**擊「**開始」**。在本例中,僅備份UCM功能,如下圖所 示:

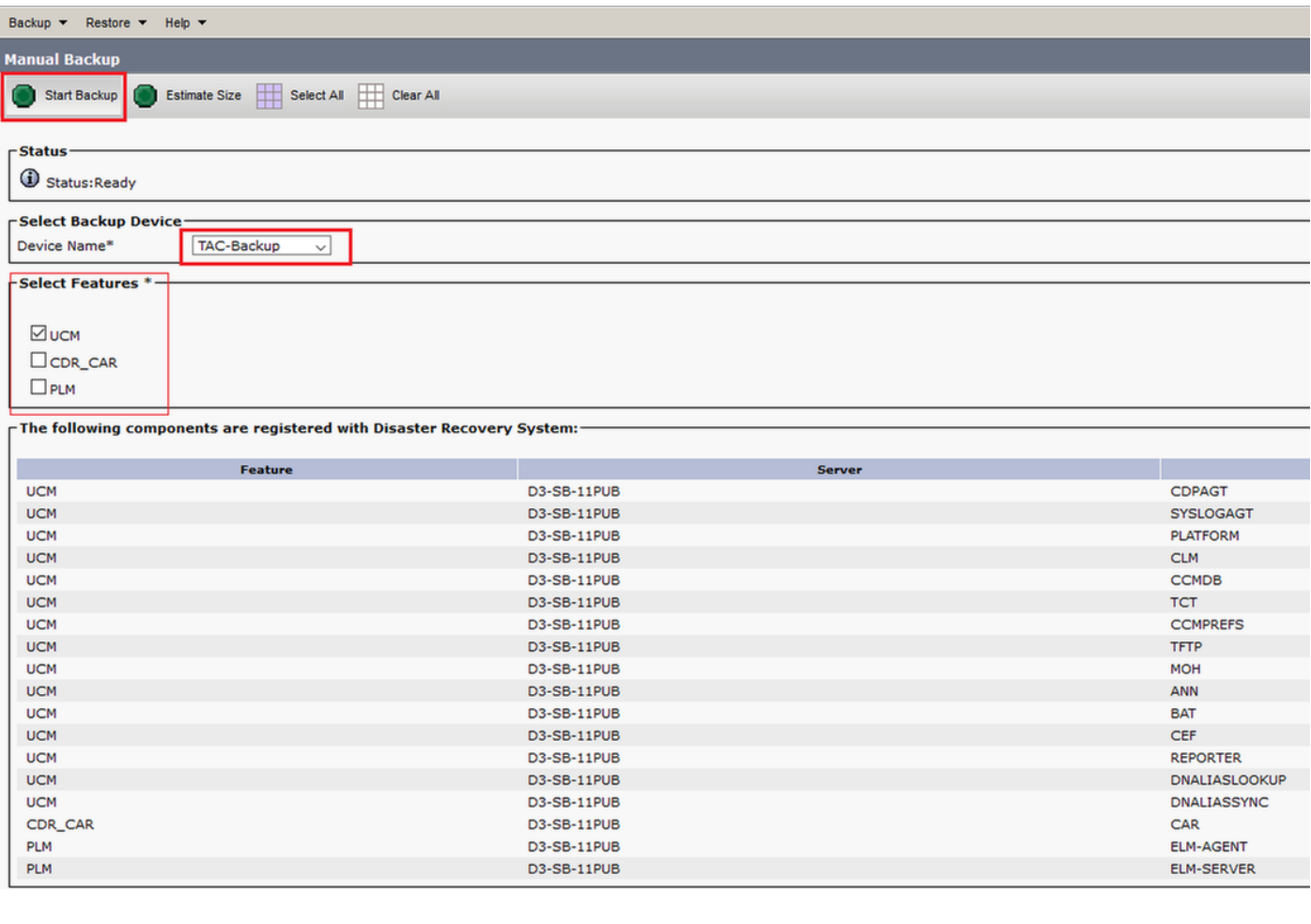

## • 進行備份時,您會看到一個狀態指示,如下圖所示:

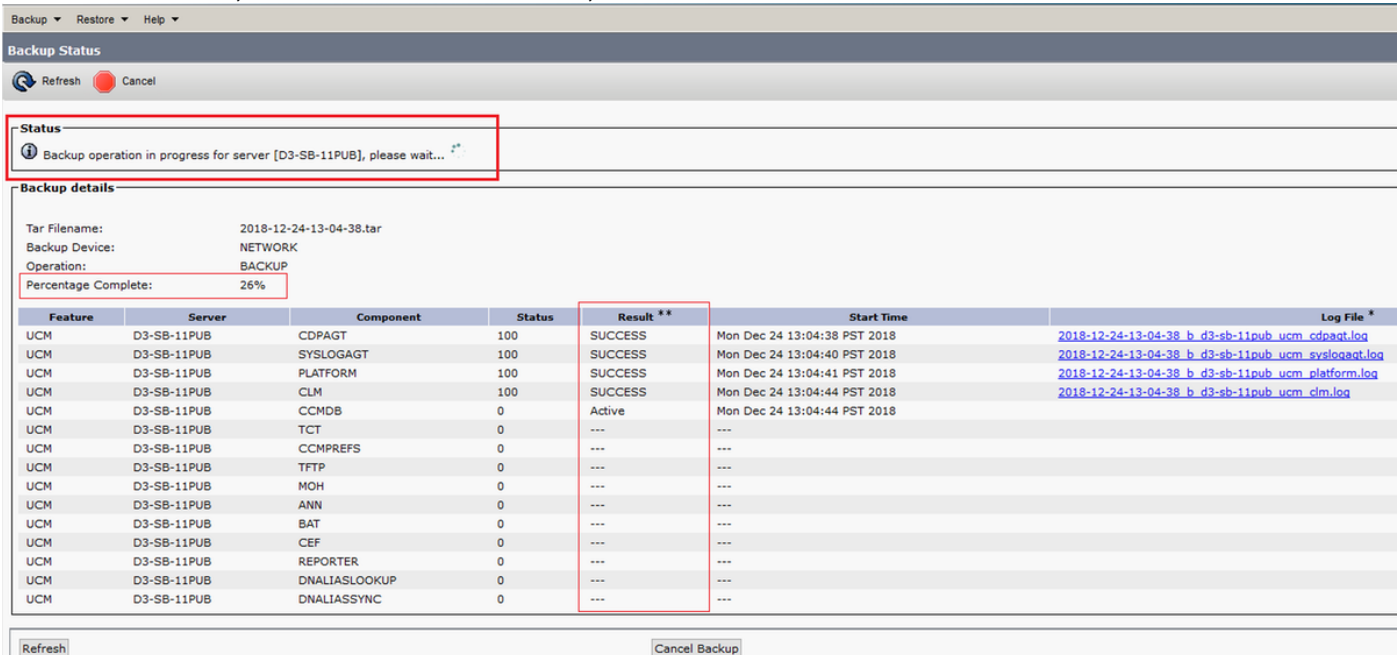

•備份完成後,您會看到SUCCESS消息,指示CUCM中的Backup Completed,如下圖所示:

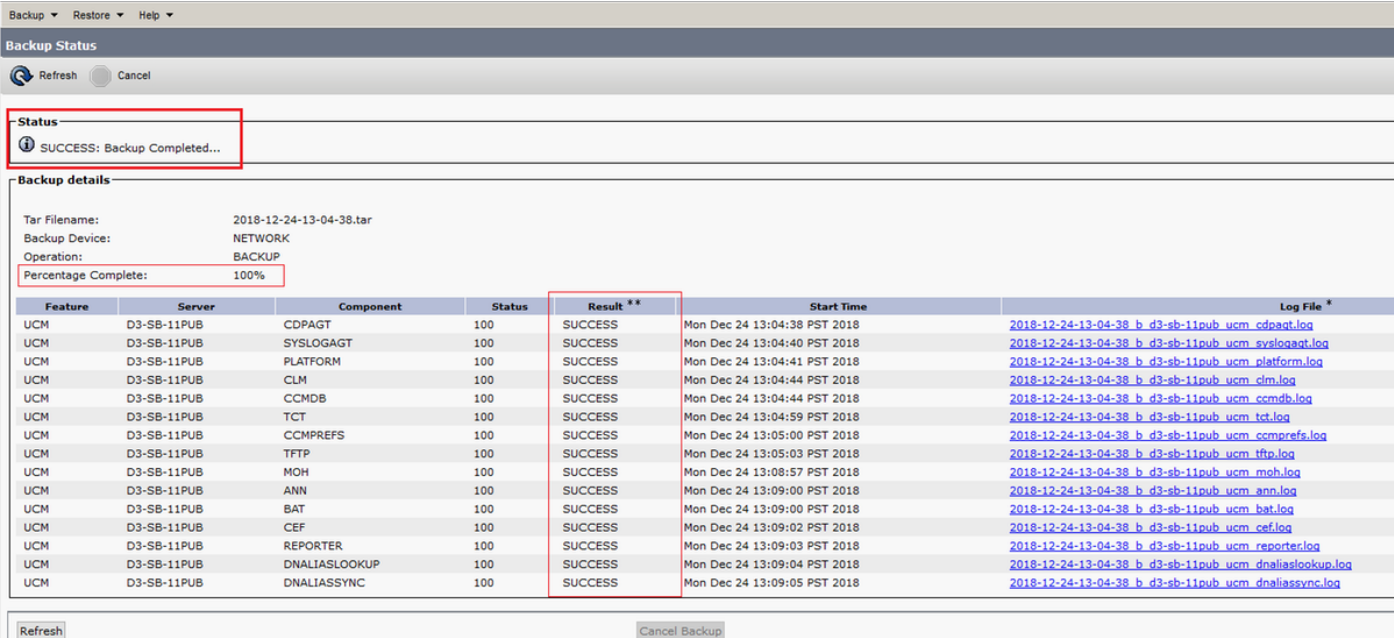

#### • 備份完成後,您會看到SFTP目錄中的.TAR檔案,如下圖所示。如果需要還原,這些檔案將在 以後使用:

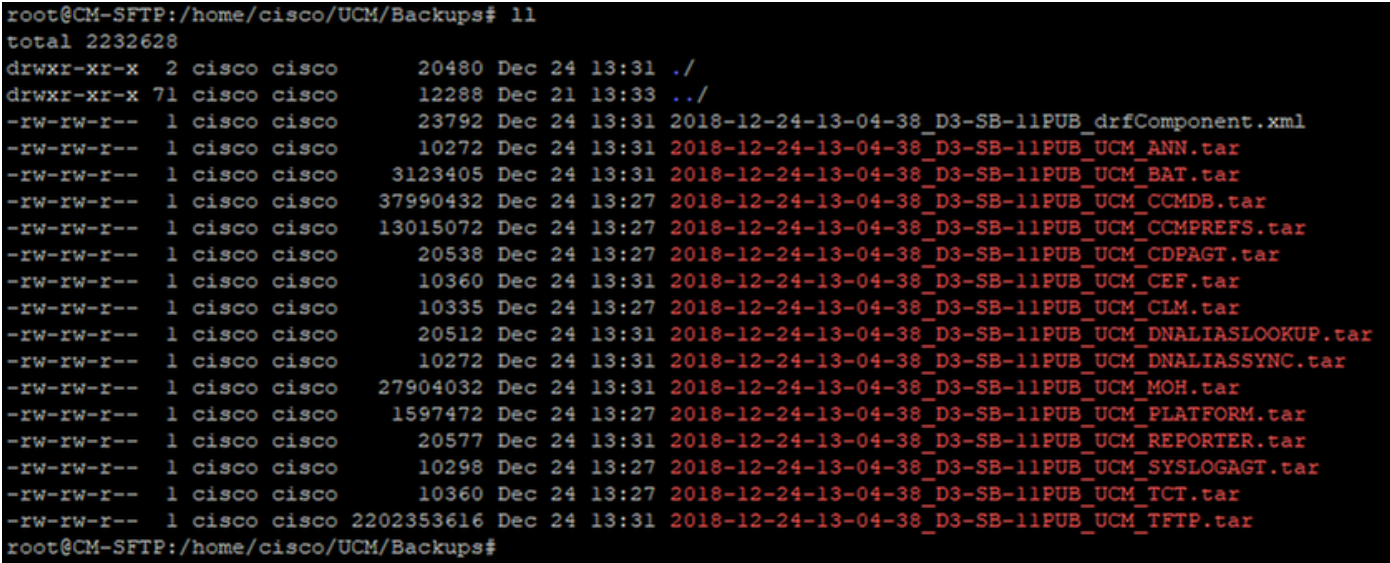

## 通過CLI過程啟動手動備份

步驟1.將安全殼層(SSH)插入CUCM發佈伺服器的IP地址,並使用作業系統使用者名稱和密碼進行身 份驗證,如下圖所示:

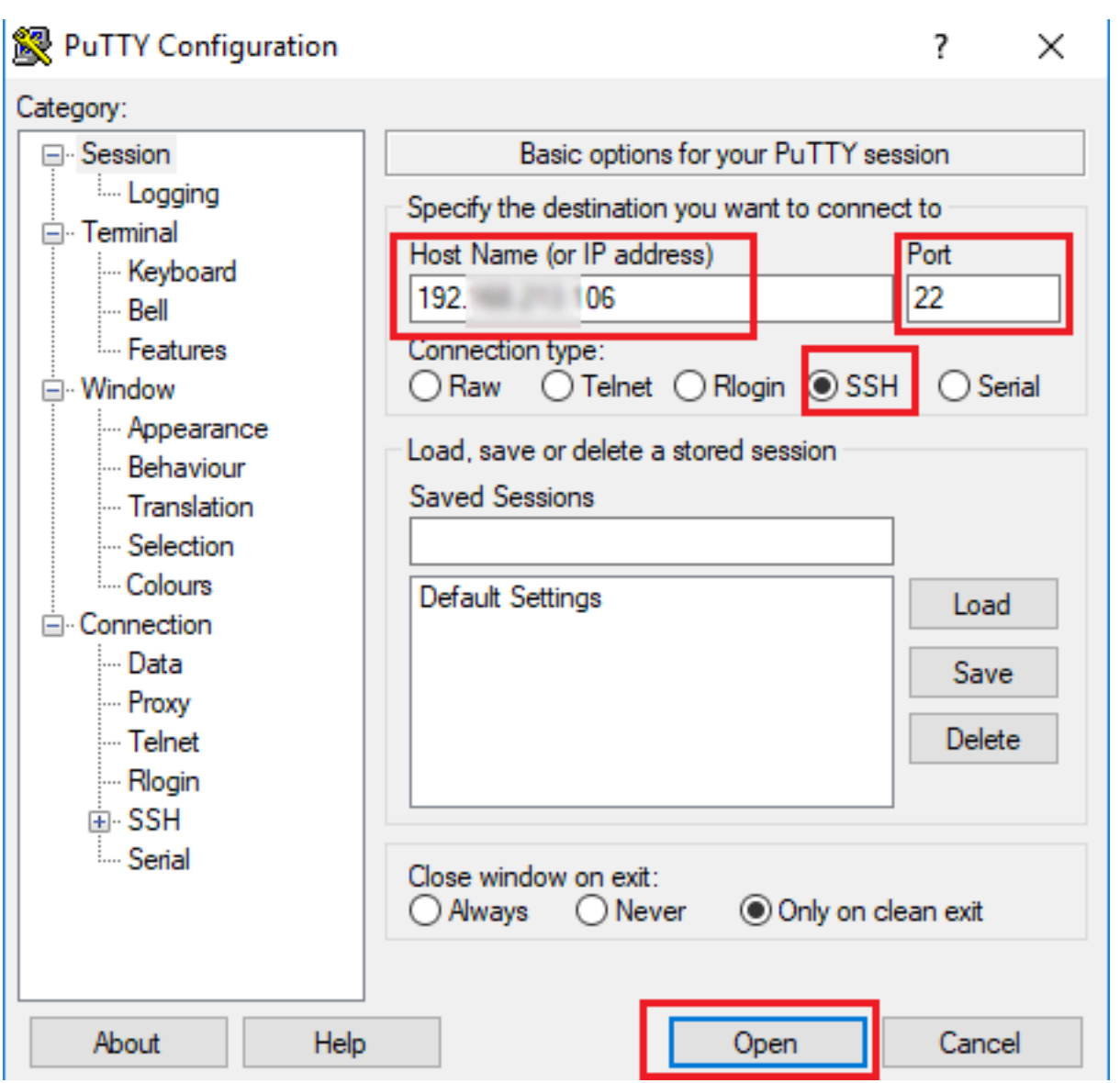

步驟2.使用命令語法啟動手動備份:utils disaster\_recovery backup network <featurelist> <backup device name>, 如下圖所示:

106 - PuTTY admin:utils disaster\_recovery backup network UCM TAC-Backup<br>drfCliMsg: Backup initiated successfully. Please run 'utils disaster\_recovery status backup' command to see the status

• 當備份正在進行時,您會看到使用命令語法的狀態指示:utils disaster\_recovery status **backup**,如下圖所示:<br>☞ 198. 106- PuTTY

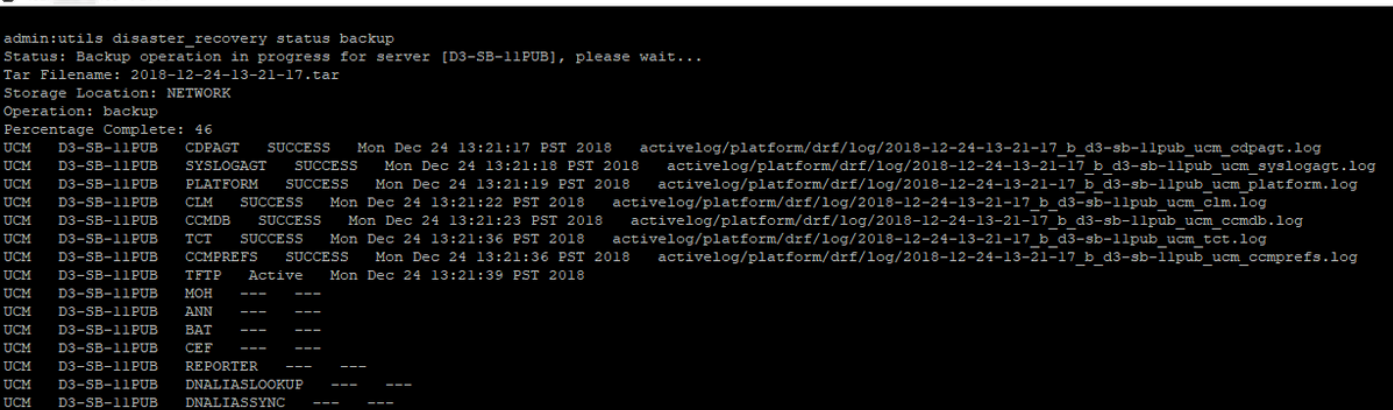

• 備份完成後,您會看到一條命令語法的成功消息:utils disaster\_recovery status backup,如下

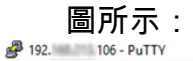

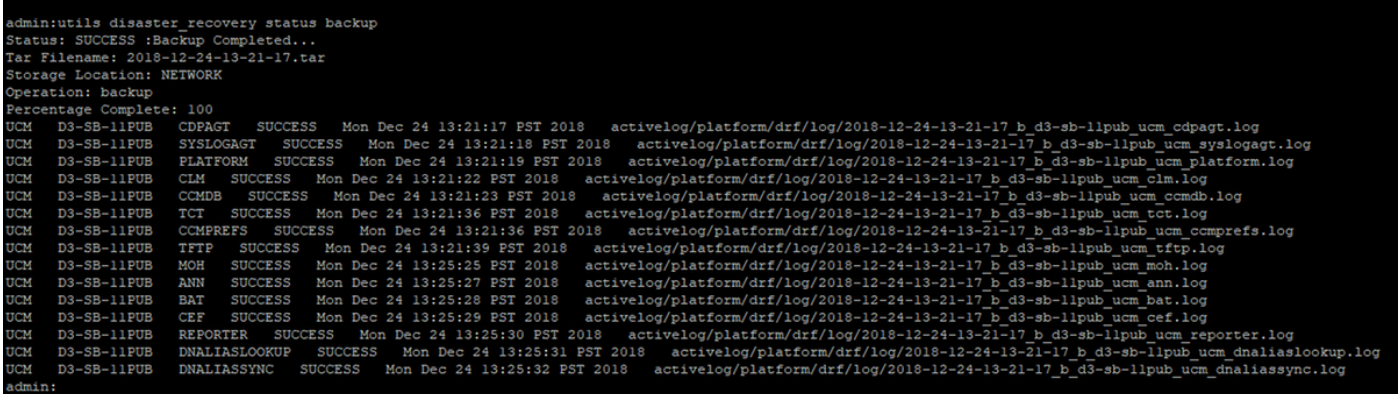

# 通過GUI過程啟用定時備份

步驟1.導覽至CUCM > Disaster Recovery System > Backup > Scheduler >> Add New, 如下圖所 示:

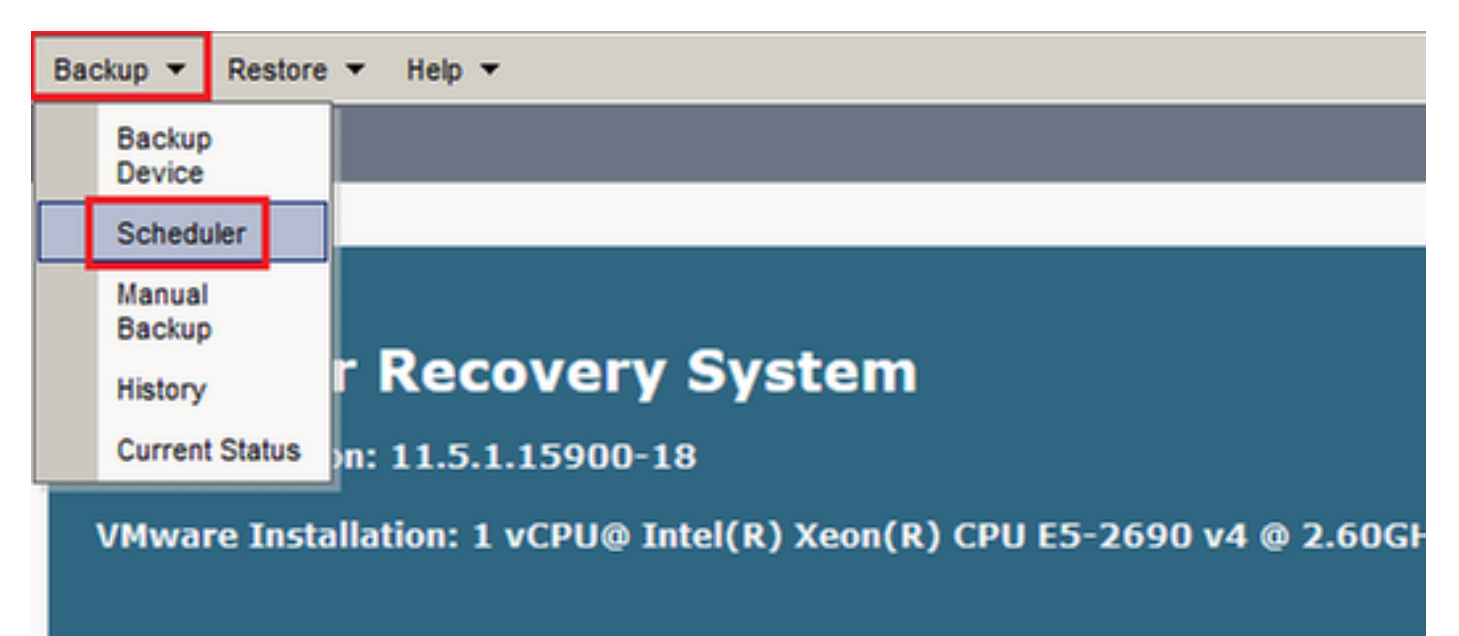

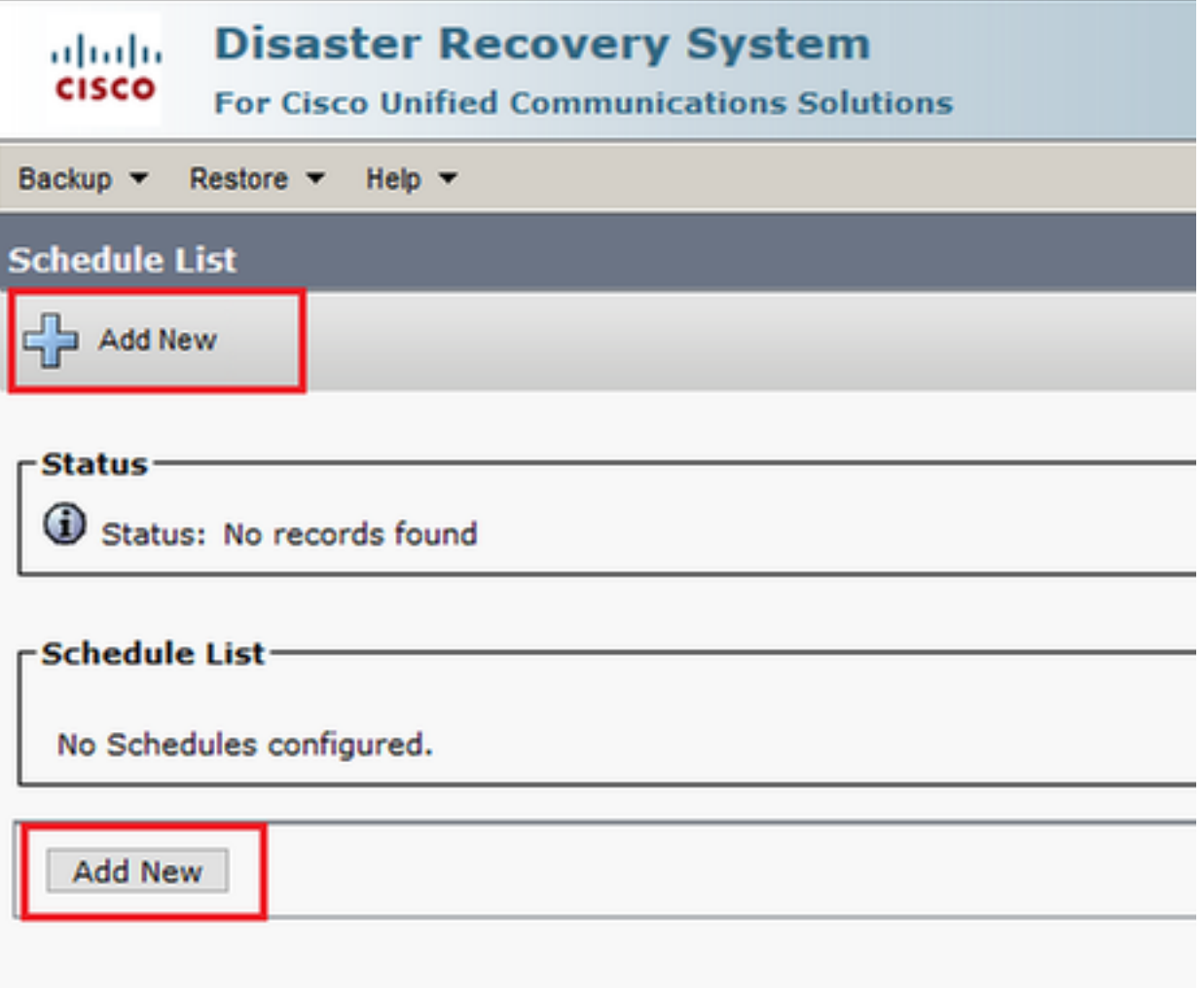

## 步驟2. 為自動備份任務新增名稱,如下圖所示:

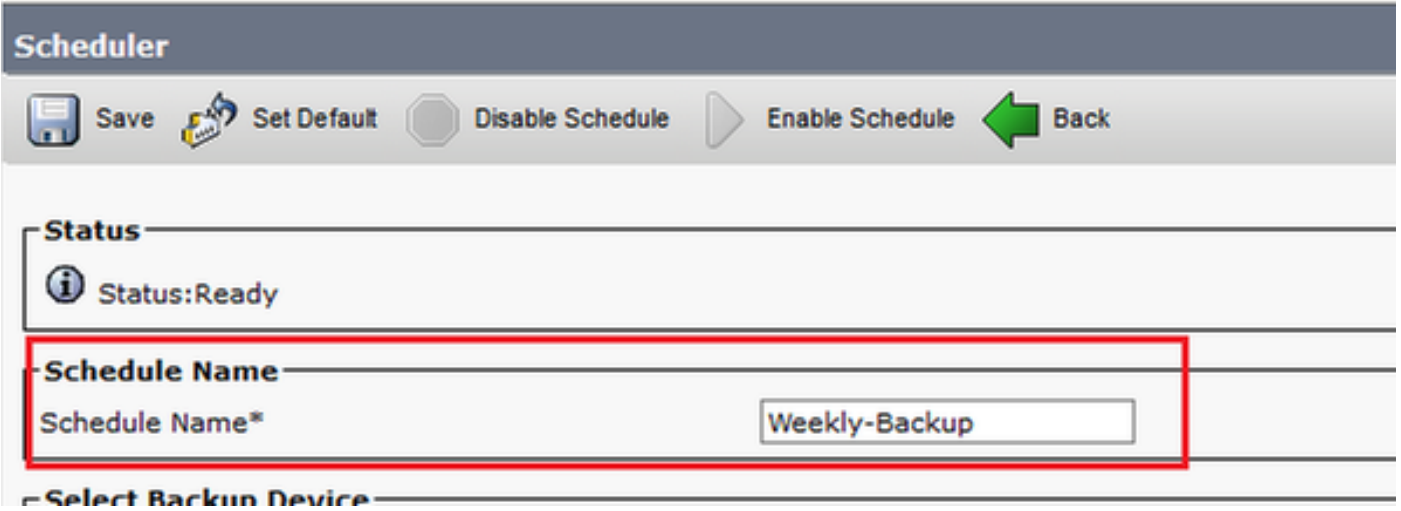

步驟3.選擇備份裝置

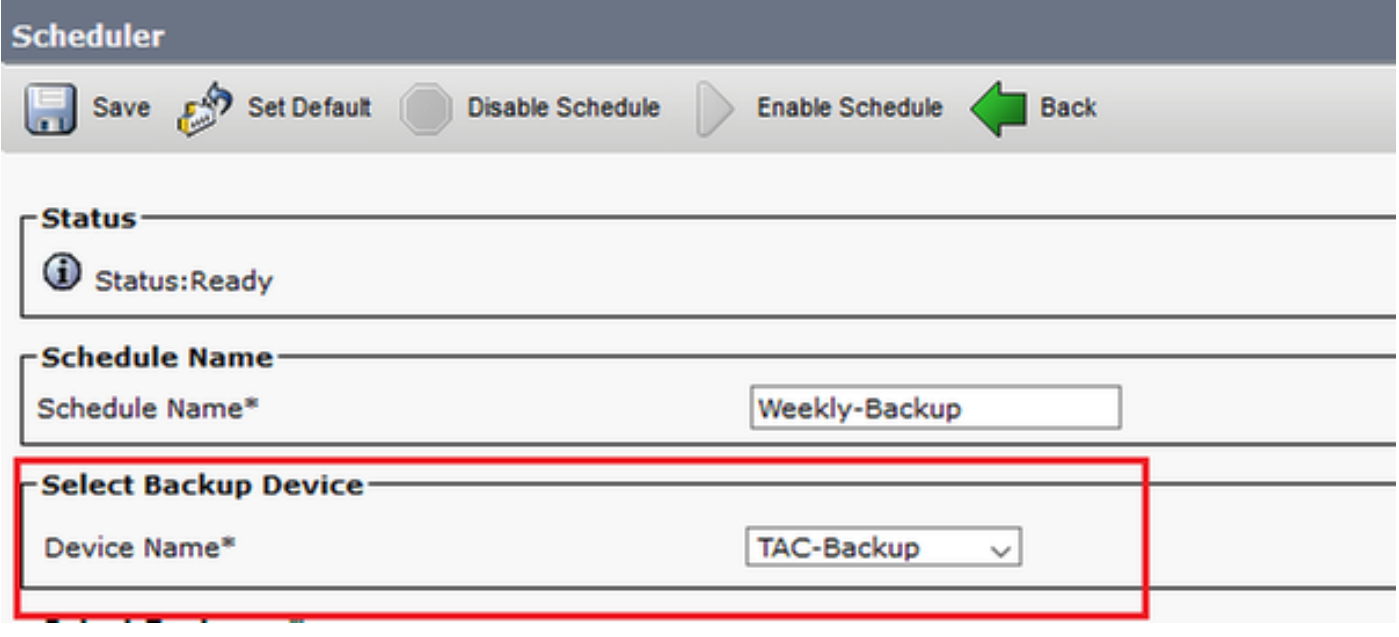

### 步驟4.選擇要備份的功能

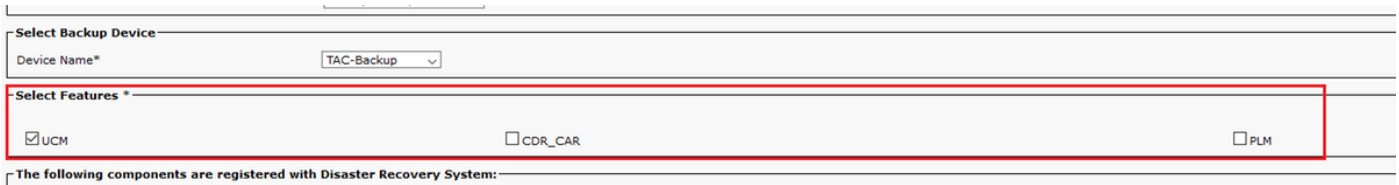

# 步驟5.選擇起始日期並選擇頻率:

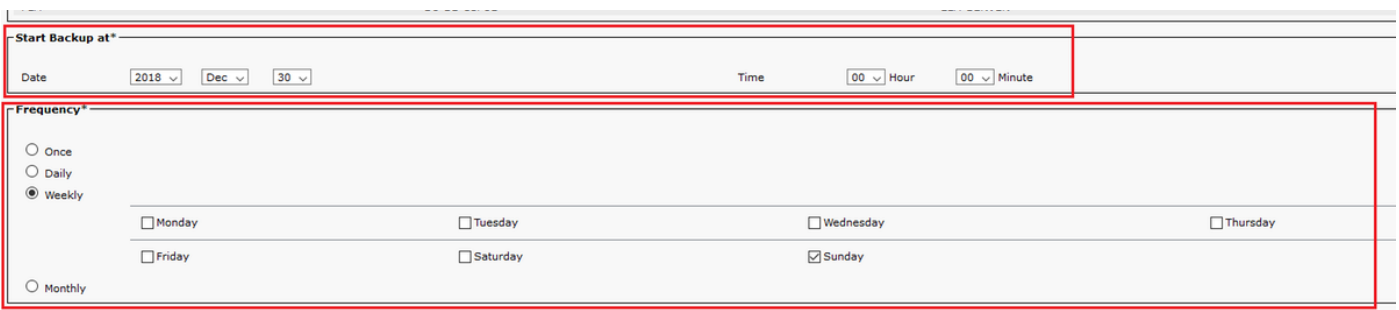

# 步驟6.保存

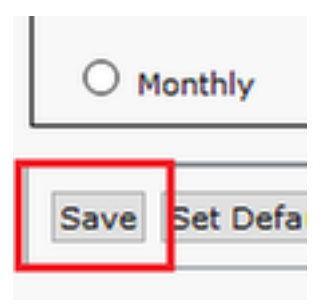

步驟7.啟用計畫備份:

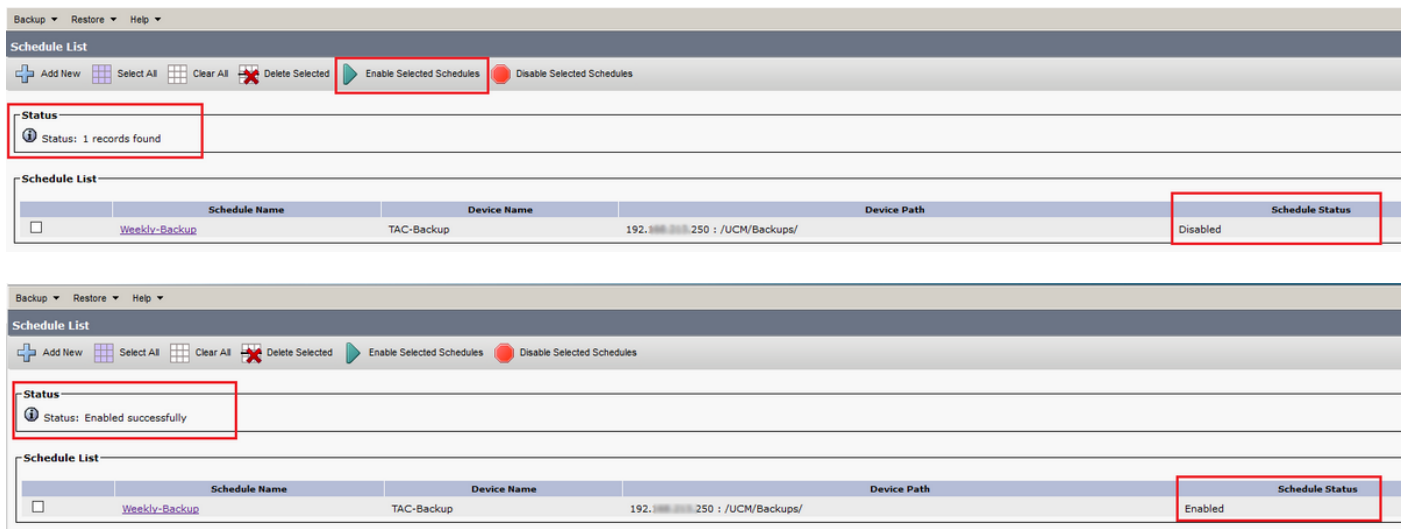

# 通過CLI過程啟用定時備份

步驟1.將安全殼層(SSH)插入CUCM發佈伺服器的IP地址,並使用作業系統使用者名稱和密碼進行身 份驗證,如下圖所示:

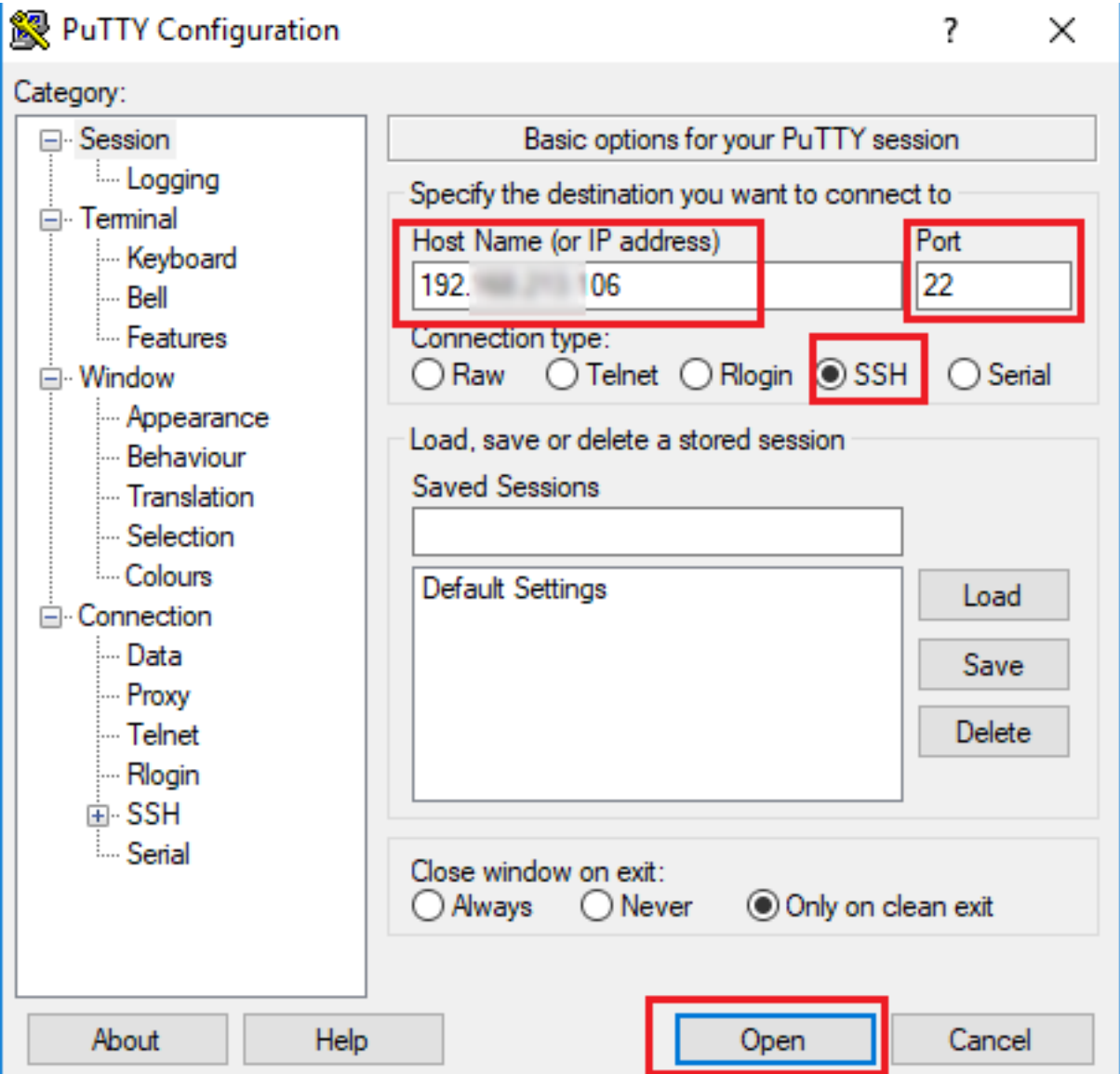

步驟2.使用命令語法新增定時備份:**utils disaster\_recovery schedule add** <*schedulename>* <devicename> <featurelist> <datetime><frequency>,如下圖所示:

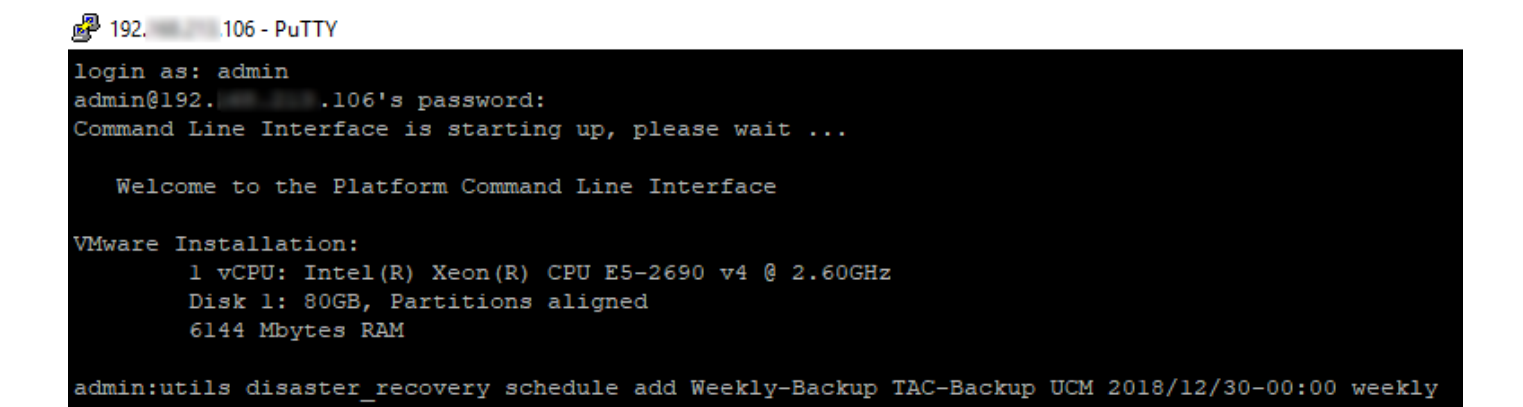

步驟3.**使用命令語法**啟用計畫備份:utils disaster\_recovery schedule enable <*schedulename*>,如 下圖所示:

106 - PuTTY admin:utils disaster recovery schedule enable Weekly-Backup Schedule Enabled Successfully admin:

### CUCM刪除舊備份示例

「Number of Backups」設定為1的備份裝置配置,如下圖所示:

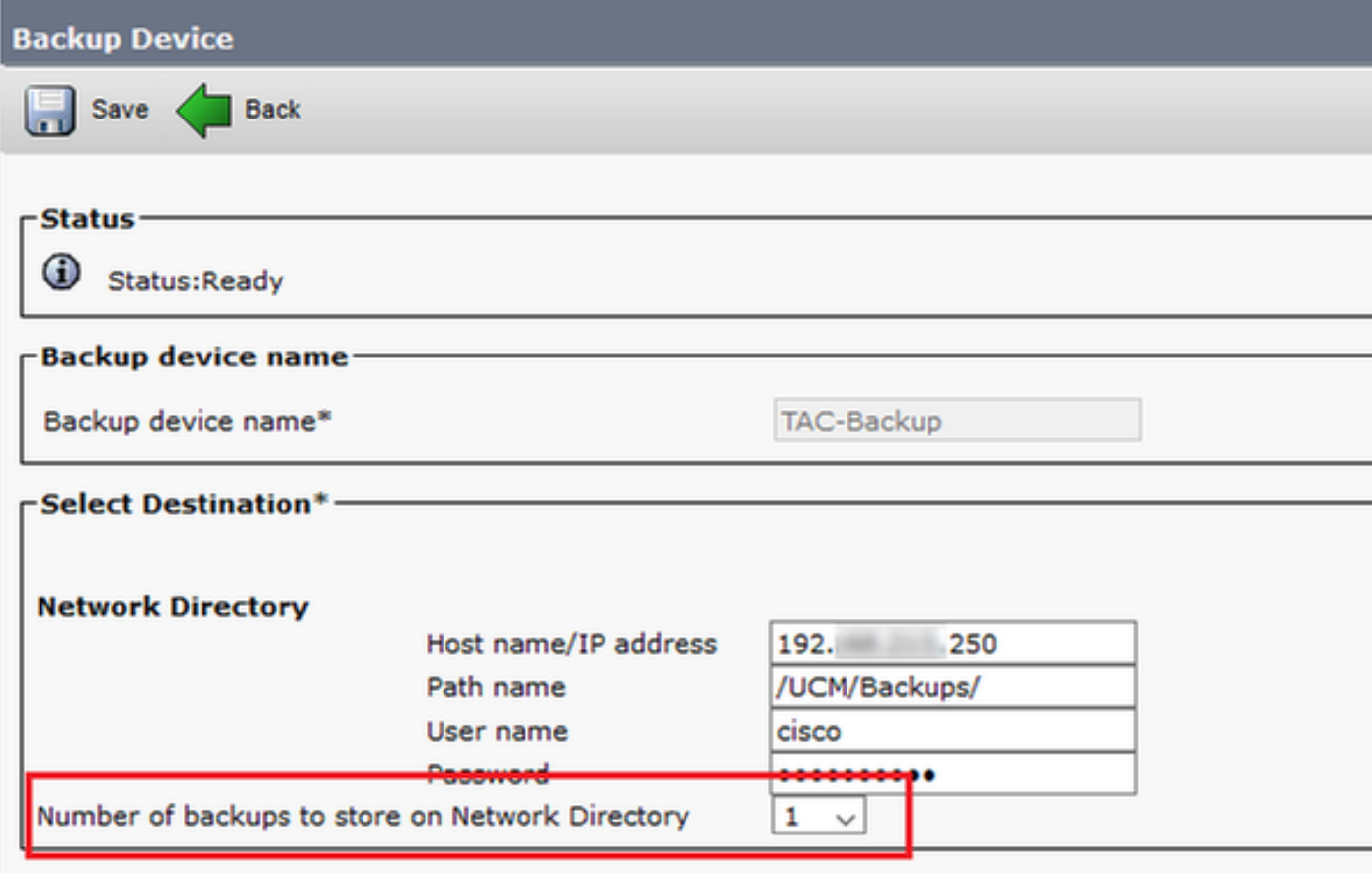

備份目錄,其中只有1個備份可用(16個檔案),如下圖所示:

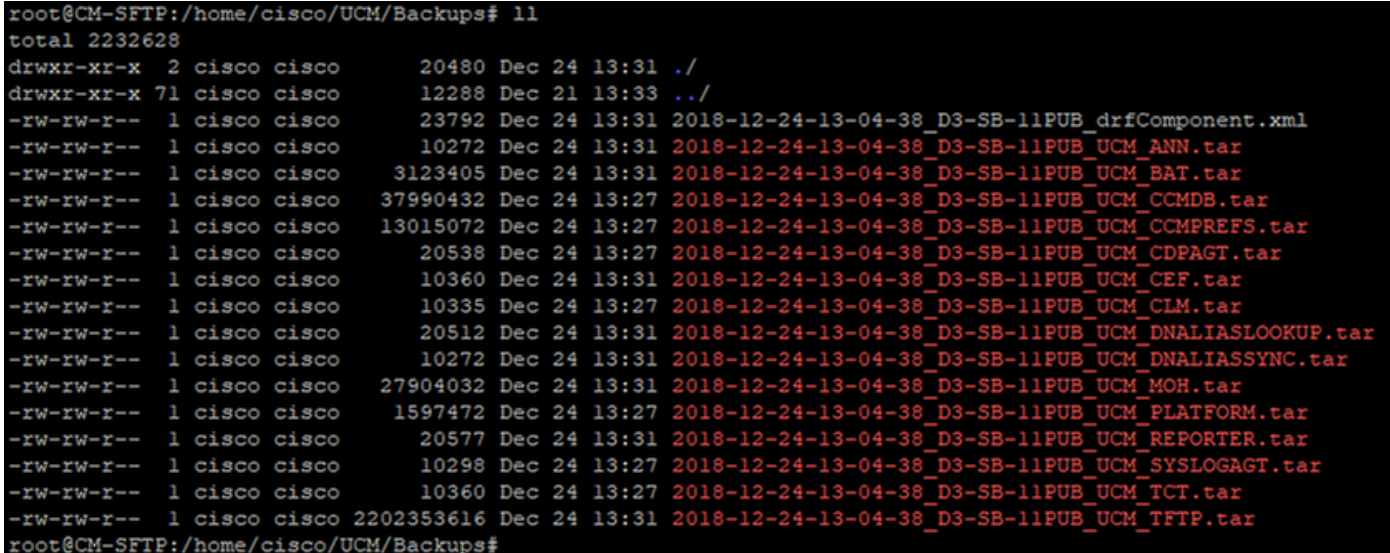

## CUCM在刪除舊備份之前首先開始傳輸備份檔案(達到32個檔案):

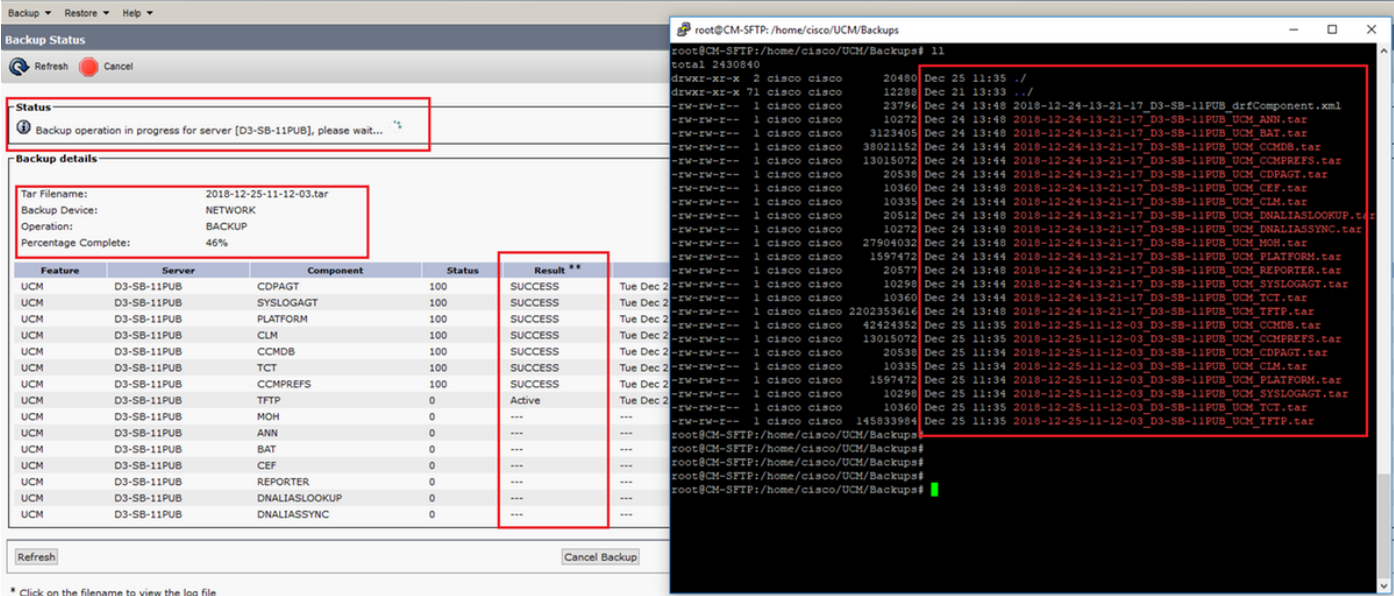

# 備份完成後,DRS將刪除舊備份,以與要儲存在網路目錄(16個檔案)中的備份數量保持一致:

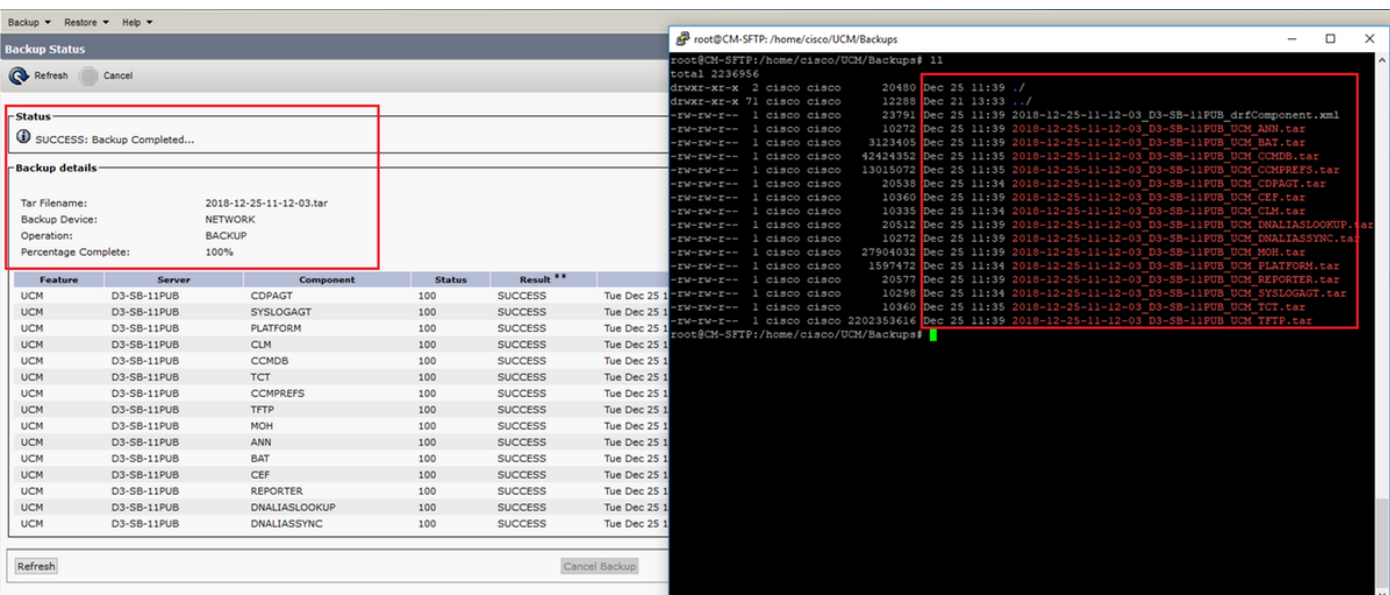

\* Click on the filename to view the log file

#### 成功建立的新備份和刪除舊備份的日誌分析

++++++++++++ 啟動手動備份時看到的消息:開始手動

++++++++++++

2018-12-25 11:11:59,486 DEBUG [NetMessageDispatch] - drfMessageValidator.validateMessage(): Starting introspection for Message ID = 1700 Message Body = ========== BEGIN msgSubBackup\_REQ ========== m bLeaveTempBackupDirectoryInPlace : false destinationId : TAC-Backup backupType : MANUAL featuresTobeBackedup : [UCM] ========== END msgSubBackup\_REQ ==========

++++++++++++++++ 這是已作為備份裝置新增的裝置:TAC備份 ++++++++++++++++

2018-12-25 11:11:59,486 DEBUG [NetMessageDispatch] - drfMessageHandler:HandleBackup: The backup is being processed for the device: TAC-Backup

++++++++++++++++++++++ 確保SFTP可訪問 ++++++++++++++++++++++

2018-12-25 11:11:59,487 DEBUG [NetMessageDispatch] - drfMessageHandler:HandleBackup: Executing sftpLsFiles to make sure SFTP is accessible. 2018-12-25 11:11:59,487 INFO [NetMessageDispatch] - drfUtils:sftpLsFiles-: Executing JSCH SFTP ls command for: User: ciscoHostName: 192.X.X.250 from source :/UCM/Backups/ with pattern -l 2018-12-25 11:11:59,487 DEBUG [NetMessageDispatch] - drfUtils:establishSftpConnection: Trying to connect to the SFTP server.

+++++++++++++++++++++++++++++++++ CUCM連線到遠端SFTP伺服器 +++++++++++++++++++++++++++++++++

2018-12-25 11:11:59,617 DEBUG [NetMessageDispatch] - drfUtils:establishSftpConnection: Authentication Completed Successfully, connected to remote server. Now opening a SFTP channel.

+++++++++++++++++++++ 所選功能的數量: 找到1個選定功能 功能名稱:UCM +++++++++++++++++++++

2018-12-25 11:11:59,834 DEBUG [NetMessageDispatch] - drfMessageHandler:setComponentBackupType: Found 1 features selected for Restore 2018-12-25 11:11:59,834 DEBUG [NetMessageDispatch] - drfMessageHandler:setComponentBackupType: Feature Name: UCM. Server Name: D3-SB-11PUB. Component Name: CDPAGTDirectBackup set to : yes 2018-12-25 11:11:59,834 DEBUG [NetMessageDispatch] - drfMessageHandler:setComponentBackupType: Feature Name: UCM. Server Name: D3-SB-11PUB. Component Name: SYSLOGAGTDirectBackup set to : yes 2018-12-25 11:11:59,834 DEBUG [NetMessageDispatch] - drfMessageHandler:setComponentBackupType: Feature Name: UCM. Server Name: D3-SB-11PUB. Component Name: PLATFORMDirectBackup set to : yes 2018-12-25 11:11:59,834 DEBUG [NetMessageDispatch] - drfMessageHandler:setComponentBackupType: Feature Name: UCM. Server Name: D3-SB-11PUB. Component Name: CLMDirectBackup set to : yes 2018-12-25 11:11:59,834 DEBUG [NetMessageDispatch] - drfMessageHandler:setComponentBackupType: Feature Name: UCM. Server Name: D3-SB-11PUB. Component Name: CCMDBDirectBackup set to : yes

2018-12-25 11:11:59,834 DEBUG [NetMessageDispatch] - drfMessageHandler:setComponentBackupType: Feature Name: UCM. Server Name: D3-SB-11PUB. Component Name: TCTDirectBackup set to : yes 2018-12-25 11:11:59,835 DEBUG [NetMessageDispatch] - drfMessageHandler:setComponentBackupType: Feature Name: UCM. Server Name: D3-SB-11PUB. Component Name: CCMPREFSDirectBackup set to : yes 2018-12-25 11:11:59,835 DEBUG [NetMessageDispatch] - drfMessageHandler:setComponentBackupType: Feature Name: UCM. Server Name: D3-SB-11PUB. Component Name: TFTPDirectBackup set to : yes 2018-12-25 11:11:59,835 DEBUG [NetMessageDispatch] - drfMessageHandler:setComponentBackupType: Feature Name: UCM. Server Name: D3-SB-11PUB. Component Name: MOHDirectBackup set to : yes 2018-12-25 11:11:59,835 DEBUG [NetMessageDispatch] - drfMessageHandler:setComponentBackupType: Feature Name: UCM. Server Name: D3-SB-11PUB. Component Name: ANNDirectBackup set to : yes 2018-12-25 11:11:59,835 DEBUG [NetMessageDispatch] - drfMessageHandler:setComponentBackupType: Feature Name: UCM. Server Name: D3-SB-11PUB. Component Name: BATDirectBackup set to : yes 2018-12-25 11:11:59,835 DEBUG [NetMessageDispatch] - drfMessageHandler:setComponentBackupType: Feature Name: UCM. Server Name: D3-SB-11PUB. Component Name: CEFDirectBackup set to : yes 2018-12-25 11:11:59,835 DEBUG [NetMessageDispatch] - drfMessageHandler:setComponentBackupType: Feature Name: UCM. Server Name: D3-SB-11PUB. Component Name: REPORTERDirectBackup set to : yes 2018-12-25 11:11:59,835 DEBUG [NetMessageDispatch] - drfMessageHandler:setComponentBackupType: Feature Name: UCM. Server Name: D3-SB-11PUB. Component Name: DNALIASLOOKUPDirectBackup set to : yes

2018-12-25 11:11:59,835 DEBUG [NetMessageDispatch] - drfMessageHandler:setComponentBackupType: Feature Name: UCM. Server Name: D3-SB-11PUB. Component Name: DNALIASSYNCDirectBackup set to : yes

#### ++++++++++++++++++++++++ 在給定路徑中找到33個檔案 ++++++++++++++++++++++++

2018-12-25 11:16:23,886 DEBUG [TarWorkerThread] - drfutils.sftpLsFiles-: 33 files found at the given path 2018-12-25 11:16:23,886 DEBUG [TarWorkerThread] - drfutils.sftpLsFiles-: 2018-12-24-13-21-17\_D3- SB-11PUB\_UCM\_PLATFORM.tar 2018-12-25 11:16:23,886 DEBUG [TarWorkerThread] - drfutils.sftpLsFiles-: 2018-12-24-13-21-17\_D3- SB-11PUB\_drfComponent.xml 2018-12-25 11:16:23,886 DEBUG [TarWorkerThread] - drfutils.sftpLsFiles-: 2018-12-25-11-12-03\_D3- SB-11PUB\_UCM\_REPORTER.tar 2018-12-25 11:16:23,886 DEBUG [TarWorkerThread] - drfutils.sftpLsFiles-: 2018-12-25-11-12-03\_D3- SB-11PUB\_UCM\_CLM.tar 2018-12-25 11:16:23,886 DEBUG [TarWorkerThread] - drfutils.sftpLsFiles-: 2018-12-24-13-21-17\_D3- SB-11PUB UCM DNALIASSYNC.tar 2018-12-25 11:16:23,886 DEBUG [TarWorkerThread] - drfutils.sftpLsFiles-: 2018-12-24-13-21-17\_D3- SB-11PUB\_UCM\_REPORTER.tar 2018-12-25 11:16:23,886 DEBUG [TarWorkerThread] - drfutils.sftpLsFiles-: 2018-12-25-11-12-03\_D3- SB-11PUB\_UCM\_MOH.tar 2018-12-25 11:16:23,886 DEBUG [TarWorkerThread] - drfutils.sftpLsFiles-: 2018-12-25-11-12-03\_D3- SB-11PUB\_UCM\_BAT.tar 2018-12-25 11:16:23,886 DEBUG [TarWorkerThread] - drfutils.sftpLsFiles-: 2018-12-24-13-21-17\_D3- SB-11PUB\_UCM\_CCMDB.tar 2018-12-25 11:16:23,886 DEBUG [TarWorkerThread] - drfutils.sftpLsFiles-: 2018-12-24-13-21-17\_D3- SB-11PUB\_UCM\_SYSLOGAGT.tar 2018-12-25 11:16:23,886 DEBUG [TarWorkerThread] - drfutils.sftpLsFiles-: 2018-12-25-11-12-03\_D3- SB-11PUB\_UCM\_CEF.tar 2018-12-25 11:16:23,886 DEBUG [TarWorkerThread] - drfutils.sftpLsFiles-: 2018-12-25-11-12-03\_D3- SB-11PUB\_UCM\_CCMPREFS.tar

2018-12-25 11:16:23,886 DEBUG [TarWorkerThread] - drfutils.sftpLsFiles-: 2018-12-24-13-21-17\_D3- SB-11PUB UCM CCMPREFS.tar 2018-12-25 11:16:23,886 DEBUG [TarWorkerThread] - drfutils.sftpLsFiles-: 2018-12-25-11-12-03\_D3- SB-11PUB\_UCM\_TCT.tar 2018-12-25 11:16:23,886 DEBUG [TarWorkerThread] - drfutils.sftpLsFiles-: 2018-12-24-13-21-17\_D3- SB-11PUB\_UCM\_CEF.tar 2018-12-25 11:16:23,886 DEBUG [TarWorkerThread] - drfutils.sftpLsFiles-: 2018-12-25-11-12-03\_D3- SB-11PUB UCM PLATFORM.tar 2018-12-25 11:16:23,886 DEBUG [TarWorkerThread] - drfutils.sftpLsFiles-: 2018-12-25-11-12-03\_D3SB-11PUB\_UCM\_CDPAGT.tar 2018-12-25 11:16:23,886 DEBUG [TarWorkerThread] - drfutils.sftpLsFiles-: 2018-12-25-11-12-03\_D3- SB-11PUB\_UCM\_ANN.tar 2018-12-25 11:16:23,886 DEBUG [TarWorkerThread] - drfutils.sftpLsFiles-: 2018-12-25-11-12-03\_D3- SB-11PUB UCM SYSLOGAGT.tar 2018-12-25 11:16:23,886 DEBUG [TarWorkerThread] - drfutils.sftpLsFiles-: 2018-12-24-13-21-17\_D3- SB-11PUB\_UCM\_TFTP.tar 2018-12-25 11:16:23,886 DEBUG [TarWorkerThread] - drfutils.sftpLsFiles-: 2018-12-25-11-12-03\_D3- SB-11PUB\_UCM\_TFTP.tar 2018-12-25 11:16:23,886 DEBUG [TarWorkerThread] - drfutils.sftpLsFiles-: 2018-12-25-11-12-03\_D3- SB-11PUB\_UCM\_CCMDB.tar 2018-12-25 11:16:23,886 DEBUG [TarWorkerThread] - drfutils.sftpLsFiles-: 2018-12-24-13-21-17\_D3- SB-11PUB\_UCM\_ANN.tar 2018-12-25 11:16:23,886 DEBUG [TarWorkerThread] - drfutils.sftpLsFiles-: 2018-12-25-11-12-03\_D3- SB-11PUB\_UCM\_DNALIASSYNC.tar 2018-12-25 11:16:23,886 DEBUG [TarWorkerThread] - drfutils.sftpLsFiles-: 2018-12-25-11-12-03\_D3- SB-11PUB UCM DNALIASLOOKUP.tar 2018-12-25 11:16:23,886 DEBUG [TarWorkerThread] - drfutils.sftpLsFiles-: 2018-12-24-13-21-17\_D3- SB-11PUB UCM CDPAGT.tar 2018-12-25 11:16:23,886 DEBUG [TarWorkerThread] - drfutils.sftpLsFiles-: 2018-12-24-13-21-17\_D3- SB-11PUB\_UCM\_MOH.tar 2018-12-25 11:16:23,886 DEBUG [TarWorkerThread] - drfutils.sftpLsFiles-: 2018-12-24-13-21-17\_D3- SB-11PUB\_UCM\_CLM.tar 2018-12-25 11:16:23,886 DEBUG [TarWorkerThread] - drfutils.sftpLsFiles-: 2018-12-24-13-21-17\_D3- SB-11PUB\_UCM\_DNALIASLOOKUP.tar 2018-12-25 11:16:23,886 DEBUG [TarWorkerThread] - drfutils.sftpLsFiles-: 2018-12-24-13-21-17\_D3- SB-11PUB\_UCM\_BAT.tar 2018-12-25 11:16:23,886 DEBUG [TarWorkerThread] - drfutils.sftpLsFiles-: 2018-12-24-13-21-17\_D3- SB-11PUB\_UCM\_TCT.tar

#### +++++++++++++++++++++++++++++++++ 用於跟蹤備份數: DRS獲取其以前的備份ID的清單: 2018-12-24-13-21-17 2018-12-25-11-12-03 +++++++++++++++++++++++++++++++++

2018-12-25 11:16:23,887 INFO [TarWorkerThread] - drfSftpManager:drfGetListOfBackups: Adding the backup id after the \_pubhostname filtering:2018-12-24-13-21-17 2018-12-25 11:16:23,887 INFO [TarWorkerThread] - drfSftpManager:drfGetListOfBackups: Adding the backup id after the \_pubhostname filtering:2018-12-25-11-12-03

+++++++++++++ 清單大小:1 +++++++++++++

2018-12-25 11:16:24,852 INFO [TarWorkerThread] - drfSftpManager.RemoveOldBackupSet: list size : 1

#### +++++++++++++++++++++++++++++++++++++++++++++++++++++++ CUCM刪除:/UCM/Backups/2018-12-24-13-21-17\_D3-SB-11PUB\* +++++++++++++++++++++++++++++++++++++++++++++++++++++++

2018-12-25 11:16:24,852 INFO [TarWorkerThread] - drfSftpManager.RemoveOldBackupSet: Removing: /UCM/Backups/2018-12-24-13-21-17\_D3-SB-11PUB\*

+++++++++++++++++++++ 清單現在只有1個備份 +++++++++++++++++++++ 2018-12-25 11:16:26,405 DEBUG [TarWorkerThread] - drfutils.sftpLsFiles-: 18 files found at the given path 2018-12-25 11:16:26,405 DEBUG [TarWorkerThread] - drfutils.sftpLsFiles-: 2018-12-25-11-12-03\_D3- SB-11PUB UCM REPORTER.tar 2018-12-25 11:16:26,405 DEBUG [TarWorkerThread] - drfutils.sftpLsFiles-: 2018-12-25-11-12-03\_D3- SB-11PUB\_UCM\_CLM.tar 2018-12-25 11:16:26,405 DEBUG [TarWorkerThread] - drfutils.sftpLsFiles-: 2018-12-25-11-12-03\_D3- SB-11PUB\_UCM\_MOH.tar 2018-12-25 11:16:26,405 DEBUG [TarWorkerThread] - drfutils.sftpLsFiles-: 2018-12-25-11-12-03\_D3- SB-11PUB\_UCM\_BAT.tar 2018-12-25 11:16:26,405 DEBUG [TarWorkerThread] - drfutils.sftpLsFiles-: 2018-12-25-11-12-03\_D3- SB-11PUB\_UCM\_CEF.tar 2018-12-25 11:16:26,405 DEBUG [TarWorkerThread] - drfutils.sftpLsFiles-: 2018-12-25-11-12-03\_D3- SB-11PUB\_UCM\_CCMPREFS.tar 2018-12-25 11:16:26,405 DEBUG [TarWorkerThread] - drfutils.sftpLsFiles-: 2018-12-25-11-12-03\_D3- SB-11PUB\_UCM\_TCT.tar 2018-12-25 11:16:26,405 DEBUG [TarWorkerThread] - drfutils.sftpLsFiles-: 2018-12-25-11-12-03\_D3- SB-11PUB\_UCM\_PLATFORM.tar 2018-12-25 11:16:26,405 DEBUG [TarWorkerThread] - drfutils.sftpLsFiles-: 2018-12-25-11-12-03\_D3- SB-11PUB UCM CDPAGT.tar 2018-12-25 11:16:26,405 DEBUG [TarWorkerThread] - drfutils.sftpLsFiles-: 2018-12-25-11-12-03\_D3- SB-11PUB\_UCM\_ANN.tar 2018-12-25 11:16:26,405 DEBUG [TarWorkerThread] - drfutils.sftpLsFiles-: 2018-12-25-11-12-03\_D3- SB-11PUB UCM SYSLOGAGT.tar 2018-12-25 11:16:26,405 DEBUG [TarWorkerThread] - drfutils.sftpLsFiles-: 2018-12-25-11-12-03\_D3- SB-11PUB\_UCM\_TFTP.tar 2018-12-25 11:16:26,405 DEBUG [TarWorkerThread] - drfutils.sftpLsFiles-: 2018-12-25-11-12-03\_D3- SB-11PUB\_UCM\_CCMDB.tar 2018-12-25 11:16:26,405 DEBUG [TarWorkerThread] - drfutils.sftpLsFiles-: 2018-12-25-11-12-03\_D3- SB-11PUB UCM DNALIASSYNC.tar 2018-12-25 11:16:26,405 DEBUG [TarWorkerThread] - drfutils.sftpLsFiles-: 2018-12-25-11-12-03\_D3- SB-11PUB\_UCM\_DNALIASLOOKUP.tar 2018-12-25 11:16:26,405 DEBUG [TarWorkerThread] - drfutils.sftpLsFiles-: 2018-12-25-11-12-03\_D3- SB-11PUB\_drfComponent.xml 2018-12-25 11:16:26,405 DEBUG [TarWorkerThread] - drfutils.sftpLsFiles-: Found 16 matching the search criteria.

#### ++++++++++++++++++++++ CUCM關閉ChannelSftp... ++++++++++++++++++++++

2018-12-25 11:16:26,405 DEBUG [TarWorkerThread] - drfUtils:closeSFTPConnections: Closing ChannelSftp... 2018-12-25 11:16:26,405 DEBUG [TarWorkerThread] - drfUtils:closeSFTPConnections: Disconnecting Channel... 2018-12-25 11:16:26,405 DEBUG [TarWorkerThread] - drfUtils:closeSFTPConnections: Closing Session...

++++++++++++++++++++++++++ 備份操作已完成 ++++++++++++++++++++++++++

2018-12-25 11:16:26,572 INFO [TarWorkerThread] - {STATE\_IDLE} drfBackup:CompleteBackup(Device=- ): === BACKUP operation COMPLETED ===

# 驗證

要驗證備份是否成功,您需要看到狀態消息SUCCESS:備份已完成,如下圖所示:

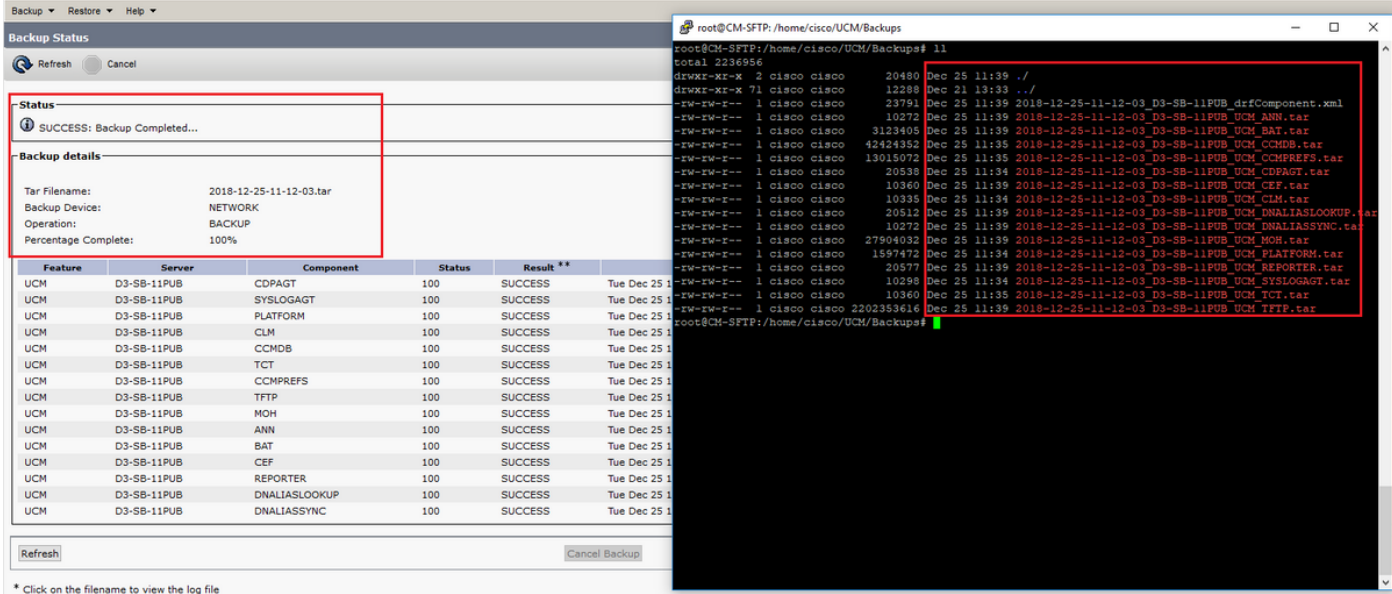

# 疑難排解

為了對CUCM中的備份進行故障排除,您需要:

● DRF本地日誌

● DRF主日誌

在RTMT中,導航到**所有伺服器的跟蹤和日誌中心>收集檔案>Cisco DRF本地和Cisco DRF主**,如 下圖所示:

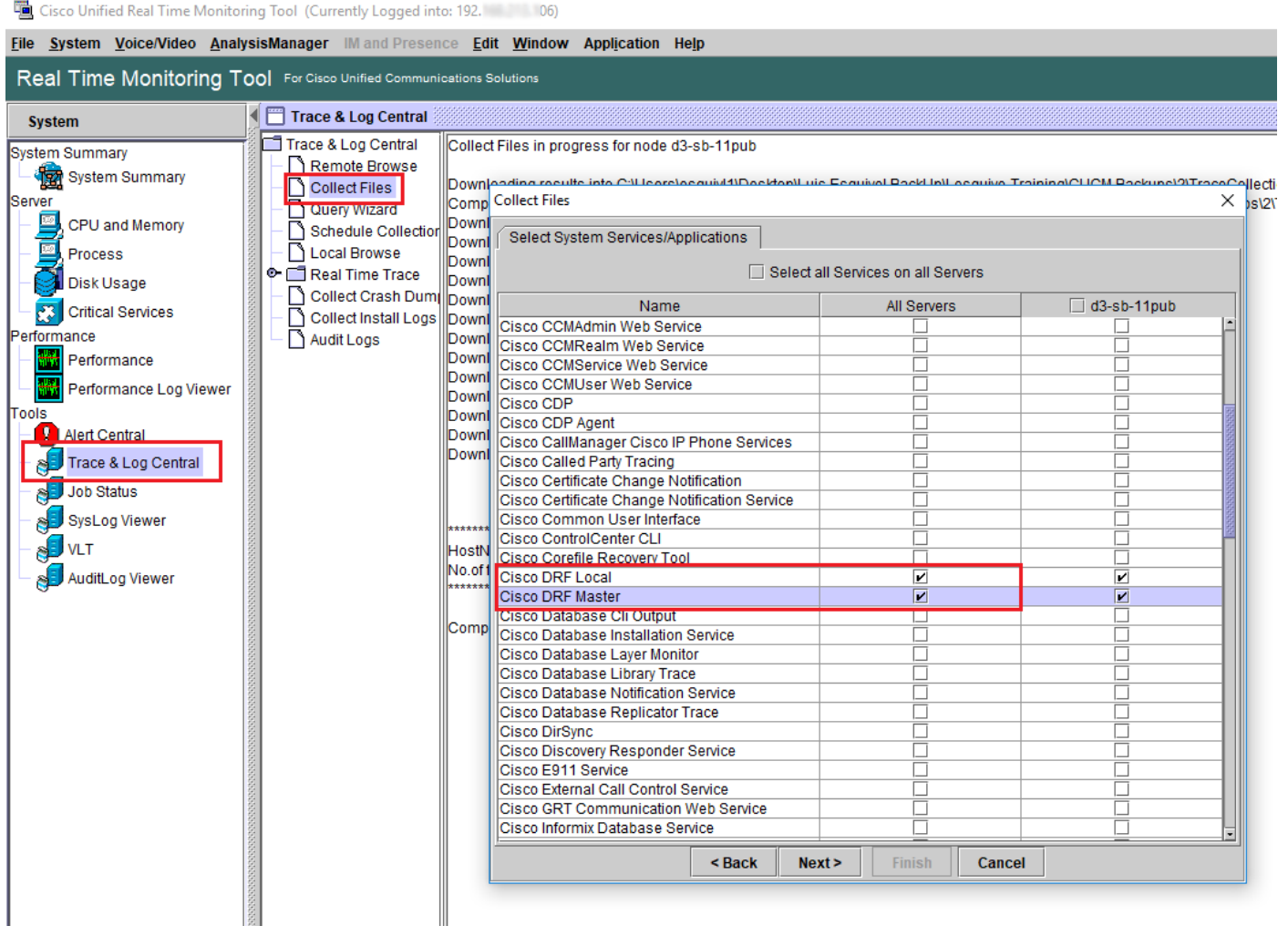

您可以在[如何收集CUCM 9.x或更高版本的跟蹤中查詢詳細資訊](/content/en/us/support/docs/unified-communications/unified-communications-manager-callmanager/200787-How-to-Collect-Traces-for-CUCM-9-x-10-x.html)

建議訪問遠端SFTP。